# **Latitude 3180**

Lastniški priročnik

**1**

**Regulativni model: P26T Regulativni tip: P26T002**

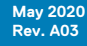

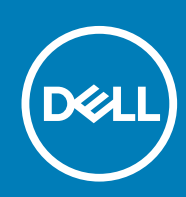

#### Opombe, svarila in opozorila

**OPOMBA: OPOMBA označuje pomembne informacije, ki vam pomagajo bolje izkoristiti računalnik.**

**POZOR: SVARILO označuje možnost poškodb strojne opreme ali izgube podatkov in svetuje, kako se izogniti težavi.**

**OPOZORILO: OPOZORILO označuje možnost poškodb lastnine, osebnih poškodb ali smrti.**

**© 2018–2019 Dell Inc. ali njegove podružnice. Vse pravice pridržane.** Dell, EMC in druge blagovne znamke so blagovne znamke družbe Dell Inc. ali njenih hčerinskih družb. Druge blagovne znamke so lahko blagovne znamke njihovih lastnikov.

# **Kazalo**

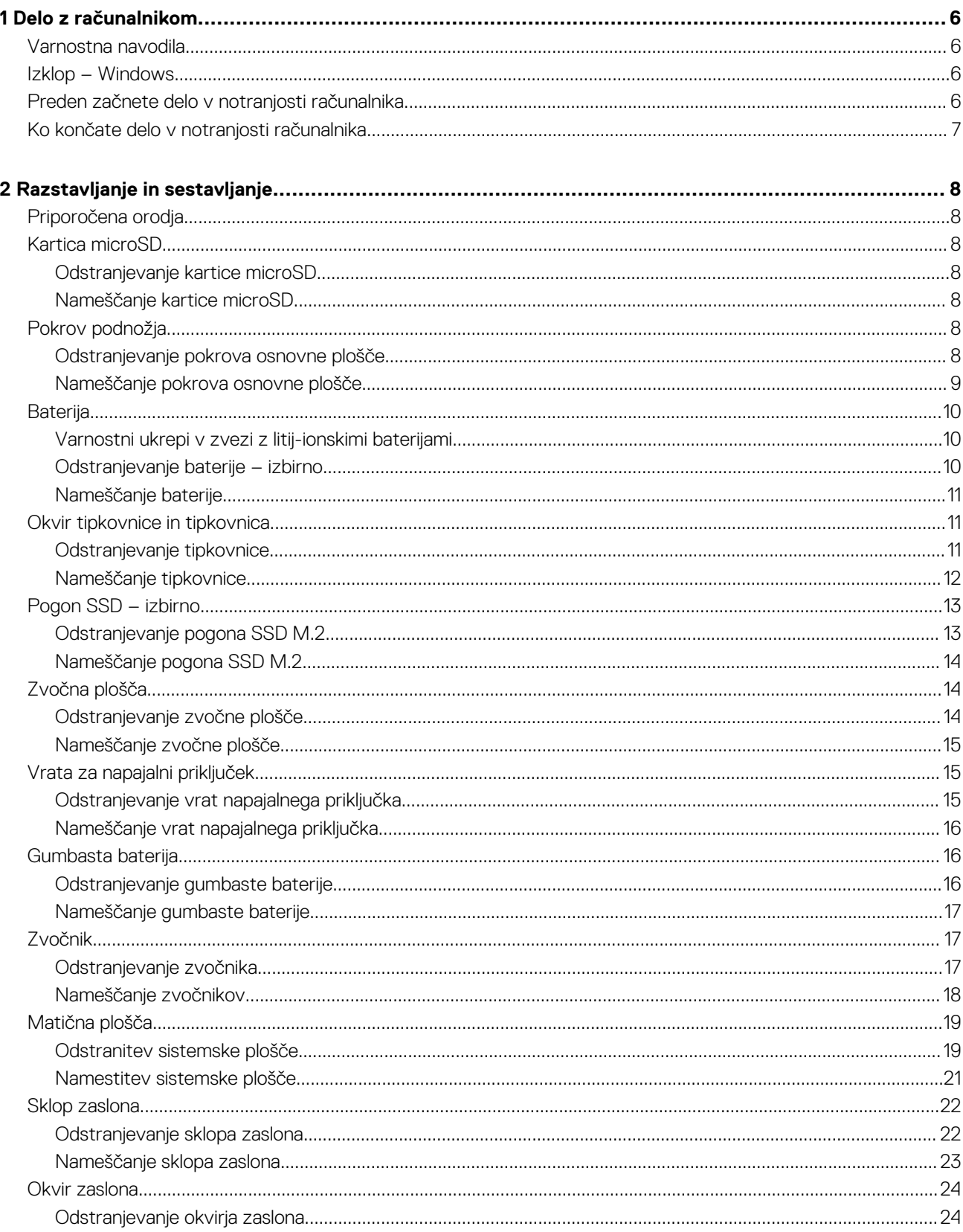

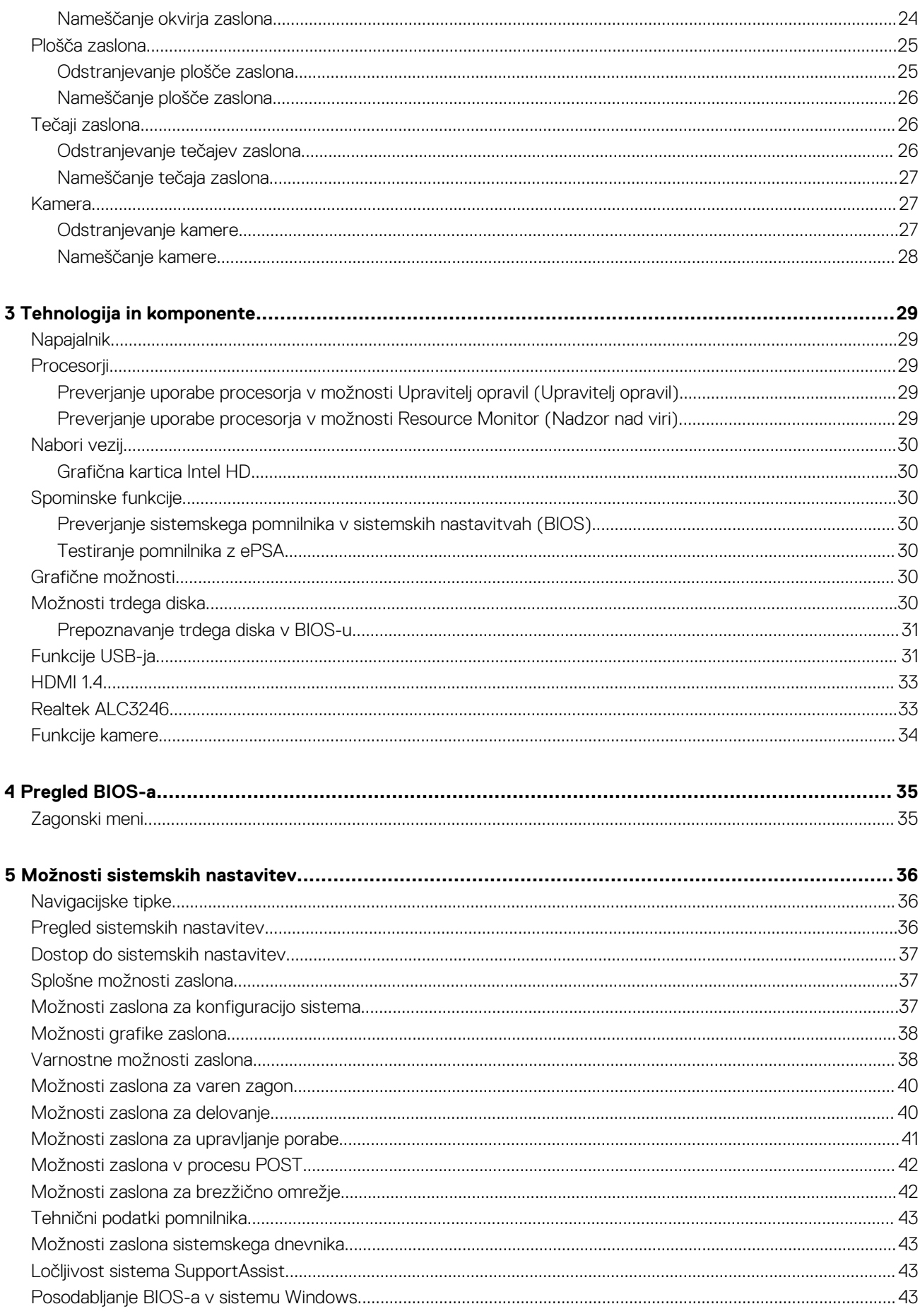

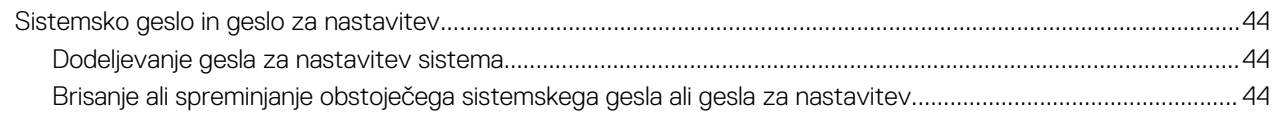

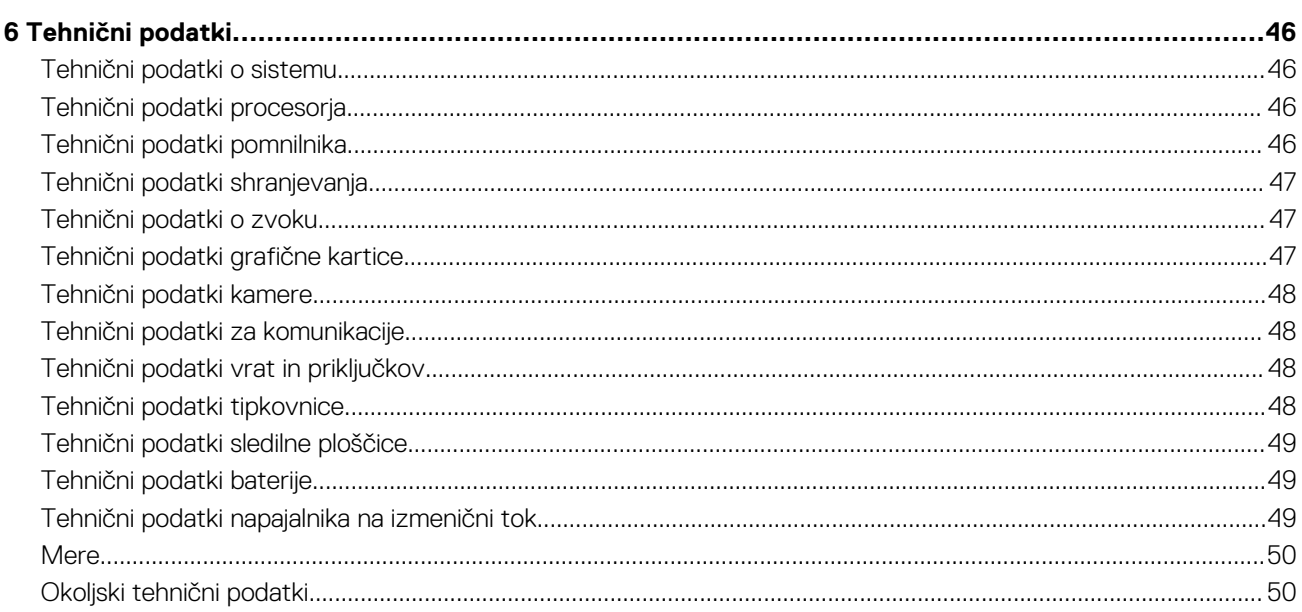

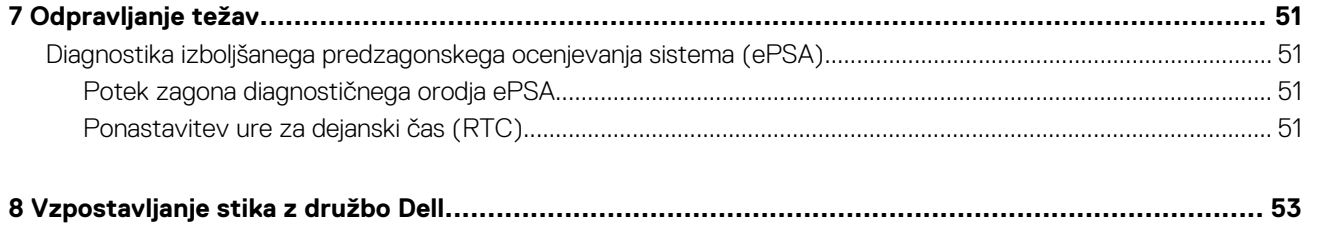

**1**

### <span id="page-5-0"></span>**Varnostna navodila**

Uporabite naslednja varnostna navodila, da zaščitite računalnik pred morebitnimi poškodbami in zagotovite lastno varnost. Če ni označeno drugače, postopki v tem dokumentu predpostavljajo, da veljajo naslednji pogoji:

- prebrali ste varnostna navodila, priložena vašemu računalniku.
- Komponento lahko zamenjate ali če ste jo kupili ločeno namestite tako, da postopek odstranjevanja izvedete v obratnem vrstnem redu.
- **OPOMBA: Preden odprete pokrov ali plošče računalnika, odklopite vse vire napajanja. Ko končate delo v notranjosti računalnika, znova namestite vse pokrove, plošče in vijake, preden priključite vir napajanja.**
- **OPOMBA: Preden začnete delo v notranjosti računalnika, preberite varnostna navodila, ki so priložena računalniku. Za dodatne informacije o varnem delu obiščite domačo stran za skladnost s predpisi na naslovu www.dell.com/ regulatory\_compliance.**
- **POZOR: Veliko popravil lahko opravi samo pooblaščen serviser. Odpravljajte le težave ali opravljajte manjša popravila, kot je dovoljeno v dokumentaciji izdelka ali kot vam je prek spletne ali telefonske podpore naročila skupina za podporo. Škode zaradi servisiranja, ki ga Dell ni pooblastil, garancija ne pokriva. Preberite in upoštevajte varnostna navodila, priložena izdelku.**
- **POZOR: Elektrostatično razelektritev preprečite tako, da se ozemljite s trakom za ozemljitev ali tako, da se občasno hkrati dotaknete ozemljene nepobarvane kovinske površine, preden se lotite razstavljanja.**
- **POZOR: Z vsemi deli računalnika in razširitvenimi karticami ravnajte previdno. Ne dotikajte se delov ali stikov na kartici. Kartico prijemajte samo na robovih ali za kovinski nosilec. Komponento, kot je procesor, držite na robovih in za nožice.**
- **POZOR: Ko odklopite kabel, ne vlecite kabla samega, temveč priključek na njem ali pritrdilno zanko. Nekateri kabli imajo priključek z zaklopnimi jezički; če izklapljate tak kabel, pritisnite na zaklopni jeziček, preden izklopite kabel. Ko izvlečete priključek, poskrbite, da bo poravnan, da se njegovi stiki ne poškodujejo ali zvijejo. Tudi preden priključite kabel, poskrbite, da bodo priključki na obeh straneh pravilno obrnjeni in poravnani.**
- **OPOMBA: Barva vašega računalnika in nekaterih komponent se lahko razlikuje od prikazane v tem dokumentu.**

#### **Izklop – Windows**

- **POZOR: Preden izklopite računalnik, shranite in zaprite vse odprte datoteke ter zaprite vse odprte programe, da preprečite izgubo podatkov .**
- 1. Kliknite gumb **1. Kliknite** ali se ga dotaknite.
- 2. Kliknite  $\heartsuit$  ali se je dotaknite, nato pa kliknite ali se dotaknite možnosti **Shut down (Zaustavitev sistema)**.

**OPOMBA: Zagotovite, da so računalnik in vse priključene naprave izklopljene. Če se računalnik in priključene naprave niso samodejno izklopili pri zaustavitvi operacijskega sistema, jih izklopite tako, da pritisnete in za 6 sekund pridržite gumb za vklop.**

#### **Preden začnete delo v notranjosti računalnika**

- 1. Delovna površina mora biti ravna in čista, da preprečite nastanek prask na pokrovu računalnika.
- 2. Izklopite računalnik.

<span id="page-6-0"></span>3. Iz računalnika odklopite vse omrežne kable (če so na voljo).

**POZOR: Če ima računalnik vrata RJ45, odklopite mrežni kabel tako, da najprej odklopite kabel iz računalnika.**

- 4. Računalnik in vse priključene izključite naprave iz električnih vtičnic.
- 5. Odprite zaslon.
- 6. Pritisnite gumb za vklop/izklop in ga držite nekaj sekund, da ozemljite sistemsko ploščo.

**POZOR: Zaradi zaščite pred električnim udarom pred izvedbo 8. koraka računalnik izključite iz električne vtičnice.**

**POZOR: Elektrostatično razelektritev preprečite tako, da se ozemljite s trakom za ozemljitev ali tako, da se občasno hkrati dotaknete nepobarvane kovinske površine in priključka na hrbtni strani računalnika.**

7. Iz ustreznih rež odstranite pomnilniške kartice ExpressCard ali Smart Card.

# **Ko končate delo v notranjosti računalnika**

Ko dokončate kateri koli postopek zamenjave, zagotovite, da pred vklopom računalnika priključite zunanje naprave, kartice, kable, itn.

**POZOR: Uporabljajte samo namenski akumulator, ki je določen za ta računalnik Dell™, da s tem ne poškodujete računalnika. Ne uporabljajte akumulatorjev, ki so namenjene za druge Dellove računalnike.**

- 1. Priključite vse zunanje naprave, kot so podvojevalnik vrat ali medijska baza, in ponovno namestite vse kartice, kot je ExpressCard.
- 2. Priključite vse telefonske ali omrežne kable v računalnik.

**POZOR: Omrežni kabel priključite tako, da najprej priključite kabel v omrežno napravo in nato v računalnik.**

- 3. Računalnik in vse priključene naprave priključite v električne vtičnice.
- 4. Vklopite računalnik.

# **Razstavljanje in sestavljanje**

**2**

# <span id="page-7-0"></span>**Priporočena orodja**

Za postopke, navedene v tem dokumentu, boste potrebovali naslednja orodja:

- Izvijač Philips #0
- Izvijač Philips #1
- Plastično pero

**OPOMBA: Izvijač #0 je za vijake 0–1, izvijač #1 za vijake 2–4.**

### **Kartica microSD**

#### **Odstranjevanje kartice microSD**

- 1. Upoštevajte navodila v poglavju [Preden začnete delo v notranjosti računalnika.](#page-5-0)
- 2. Pritisnite kartico micoSD, da jo sprostite iz računalnika.
	- Q

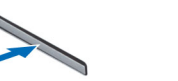

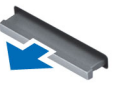

3. Odstranite kartico microSD iz računalnika.

#### **Nameščanje kartice microSD**

- 1. Potisnite kartico SD v režo tako, da se zaskoči.
- 2. Namestite kartico microSD.
- 3. Upoštevajte navodila v poglavju [Ko končate delo v notranjosti računalnika.](#page-6-0)

# **Pokrov podnožja**

#### **Odstranjevanje pokrova osnovne plošče**

- 1. Upoštevajte navodila v poglavju [Preden začnete delo v notranjosti računalnika.](#page-5-0)
- 2. Odstranite kartico microSD.
- 3. Pokrov osnovne plošče odstranite tako:
	- a. Odvijte zaskočne vijake M2.5x7, s katerimi je pokrov osnovne plošče pritrjen na računalnik [1, 2].

<span id="page-8-0"></span>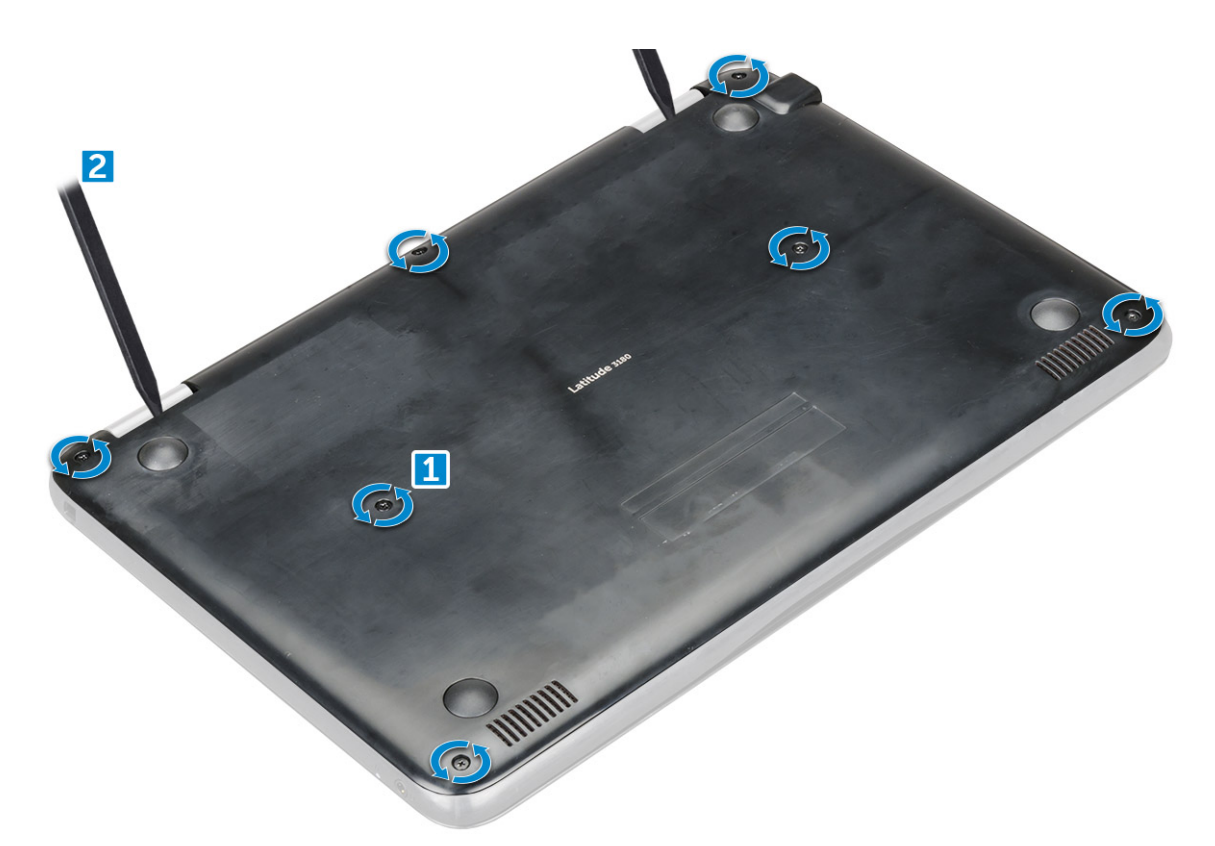

b. Odmaknite pokrov osnovne plošče od roba.

**OPOMBA: Za odmik pokrova osnovne plošče z roba boste morda potrebovali plastično pisalo 3c.**

4. Pokrov osnovne plošče dvignite z računalnika.

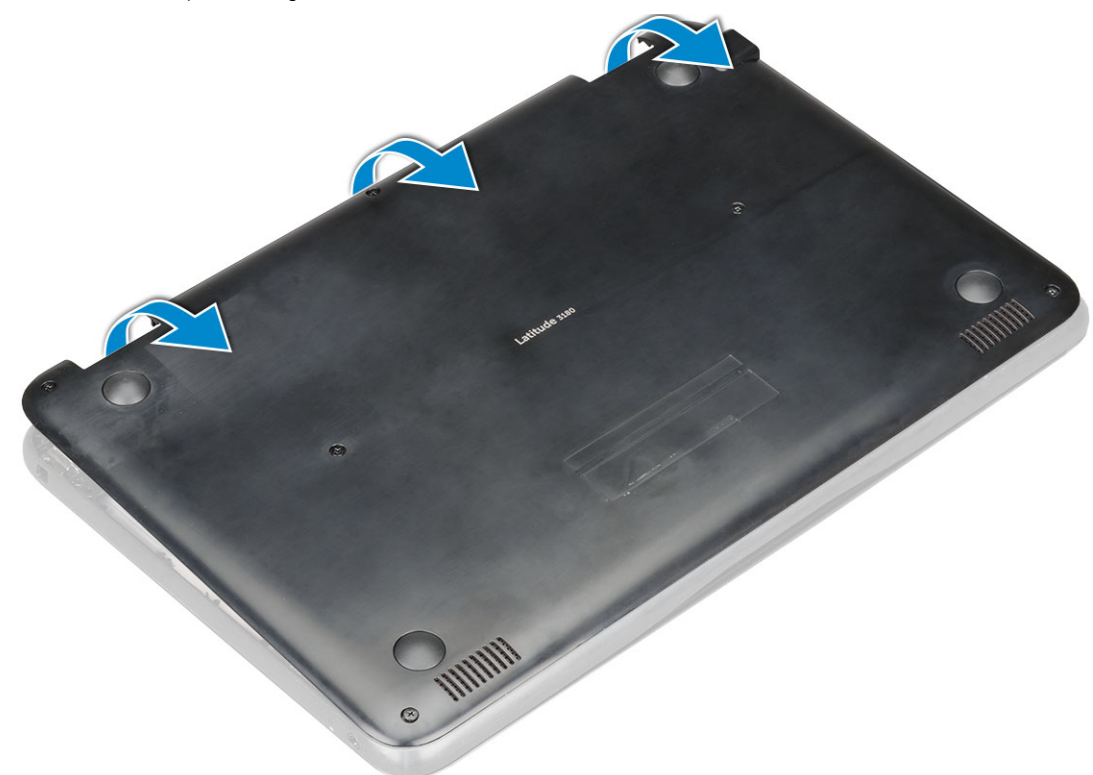

#### **Nameščanje pokrova osnovne plošče**

Če je sistem opremljen z diskom M.2 SSD, izvedite naslednje korake.

- <span id="page-9-0"></span>1. Sprednji rob pokrova osnovne plošče namestite v sistem.
- 2. Robove pokrova pritisnite tako, da se pokrov zaskoči.
- 3. Privijte vijakov M2,5x7, da pritrdite pokrov osnovne plošče na računalnik.
- 4. Namestite [kartico microSD](#page-7-0).
- 5. Upoštevajte navodila v poglavju [Ko končate delo v notranjosti računalnika.](#page-6-0)

# **Baterija**

#### **Varnostni ukrepi v zvezi z litij-ionskimi baterijami**

#### **POZOR:**

- **Pri delu z litij-ionskimi baterijami bodite posebej previdni.**
- **Preden baterijo odstranite iz sistema, jo izpraznite, kolikor je mogoče. To lahko naredite tako, da odklopite napajalnik na izmenični tok iz sistema in pustite, da sistem izprazni baterijo.**
- **Ne stiskajte je, ne prebadajte je z drugimi predmeti, varujte jo pred padci in poškodbami.**
- **Ne izpostavljajte je visokim temperaturam. Baterijskih sklopov in celic ne razstavljajte.**
- **Ne pritiskajte na površino baterije.**
- **Baterije ne upogibajte.**
- **Ne uporabljajte nobenega orodja, s katerim bi jo lahko privzdignili.**
- **Pazite, da med servisiranjem tega izdelka ne izgubite ali založite katerega od vijakov in tako preprečite nenamerno preluknjanje ali poškodovanje baterije in drugih komponent sistema.**
- **Če baterija nabrekne in se zatakne v napravi, je ne poskušajte izvleči. Luknjanje, upogibanje ali stiskanje litij-ionske baterije je lahko nevarno. V takem primeru se za pomoč in dodatna navodila obrnite na nas.**
- **Če baterija nabrekne in se zatakne v računalniku, je ne poskušajte izvleči. Luknjanje, upogibanje ali stiskanje litijionske baterije je lahko nevarno. V takem primeru se za pomoč obrnite na tehnično pomoč Dell. Glejte [https://](https://www.dell.com/support) [www.dell.com/support.](https://www.dell.com/support)**
- **Vedno kupite originalne Dellove baterije na<https://www.dell.com>ali pri pooblaščenih Dellovih partnerjih in prodajalcih.**

#### **Odstranjevanje baterije – izbirno**

- 1. Upoštevajte navodila v poglaviu [Preden začnete delo v notranjosti računalnika.](#page-5-0)
- 2. Odstranite:
	- a. [Kartica microSD](#page-7-0)
	- **b.** [pokrov osnovne plošče](#page-7-0)
- 3. Odstranjevanje baterije
	- a. Kabel baterije odklopite iz priključka na sistemski plošči [1.2].
	- b. Odstranite vijake M2.0x3.0, s katerimi je baterija pritrjena na računalnik [3].
	- c. Baterijo dvignite stran od računalnika [4].

<span id="page-10-0"></span>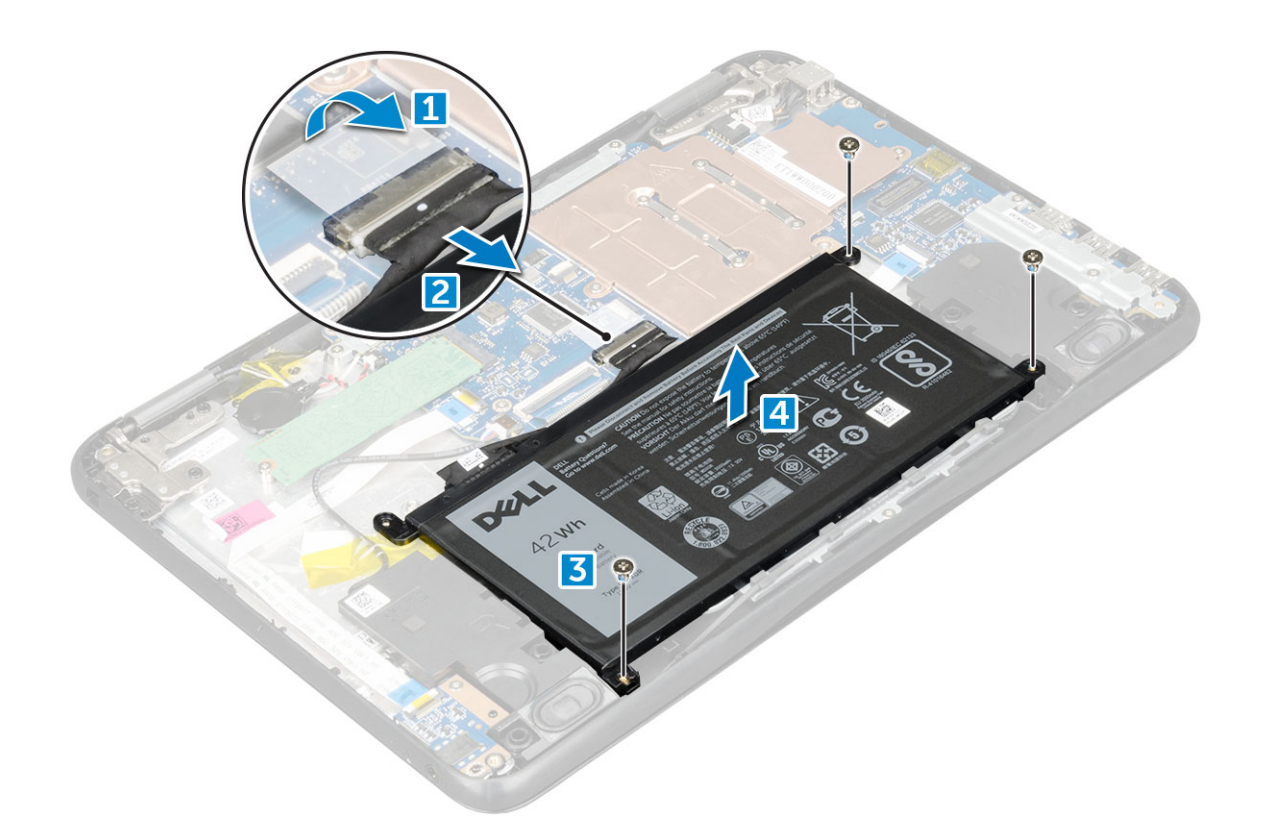

### **Nameščanje baterije**

- 1. Baterijo vstavite v režo na računalniku.
- 2. Priklopite kabel baterije na priključek na bateriji.
- 3. Privijte vijake M2x3, da pritrdite baterijo na računalnik.
- 4. Namestite:
	- a. [pokrov osnovne plošče](#page-8-0)
	- **b.** [Kartica microSD](#page-7-0)
- 5. Upoštevajte navodila v poglavju [Ko končate delo v notranjosti računalnika.](#page-6-0)

# **Okvir tipkovnice in tipkovnica**

### **Odstranjevanje tipkovnice**

- 1. Upoštevajte navodila v poglavju [Preden začnete delo v notranjosti računalnika.](#page-5-0)
- 2. Odstranite:
	- a. [Kartica microSD](#page-7-0)
	- b. [pokrov osnovne plošče](#page-7-0)
	- c. [baterijo](#page-9-0)
- 3. Tipkovnico odstranite tako:
	- a. Z matične plošče odklopite kabel tipkovnice [1].
	- b. S plastičnim pisalom sprostite tipkovnico [2].

<span id="page-11-0"></span>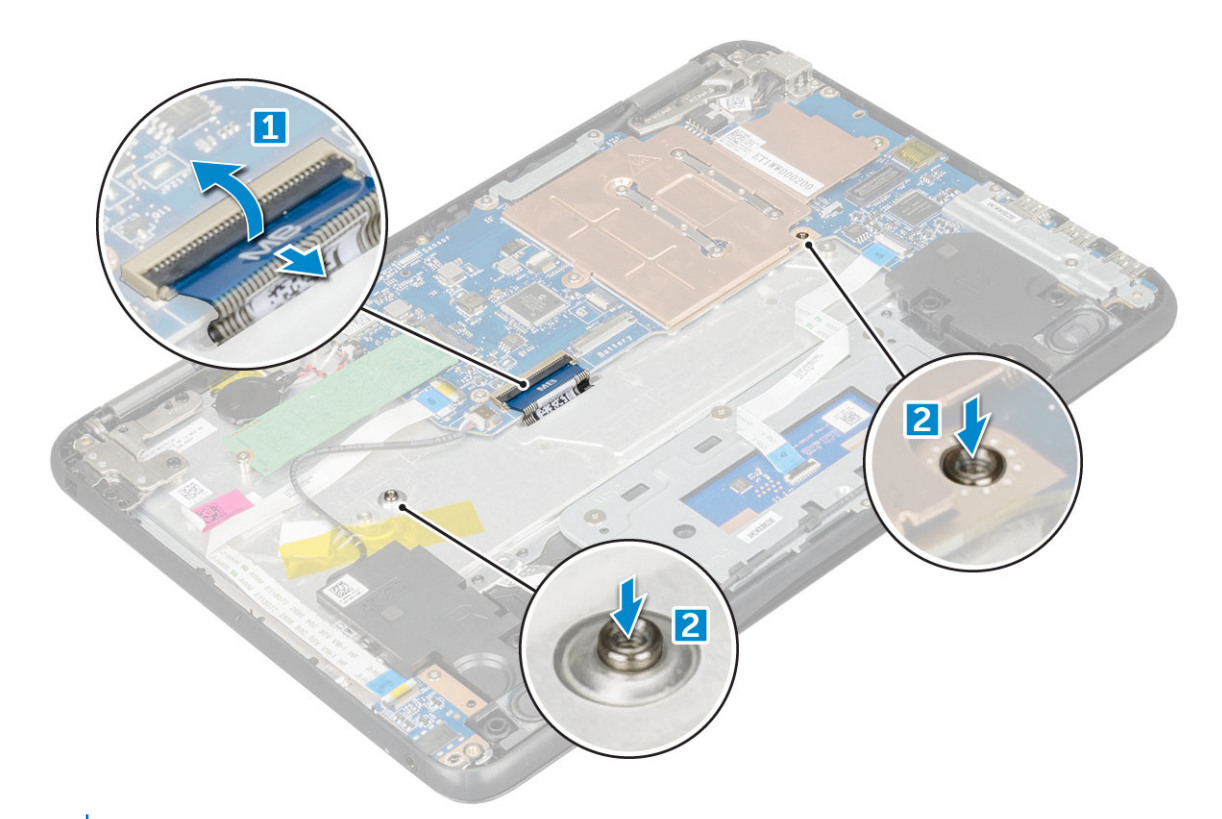

**OPOMBA: Luknji za sprostitev tipkovnice sta označeni kot »KB«.**

4. Potisnite in dvignite tipkovnico stran od računalnika.

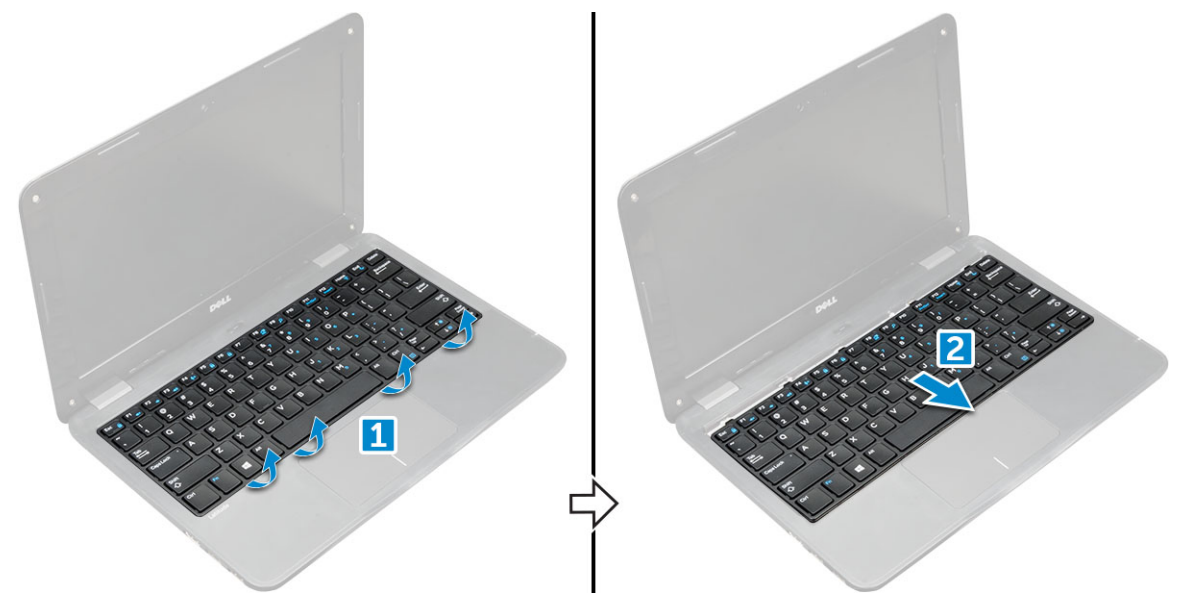

### **Nameščanje tipkovnice**

1. Okvir tipkovnice poravnajte z jezički na računalniku in pritisnite, da se zaskočijo.

<span id="page-12-0"></span>Slika prikazuje točke pritiska na tipkovnici.

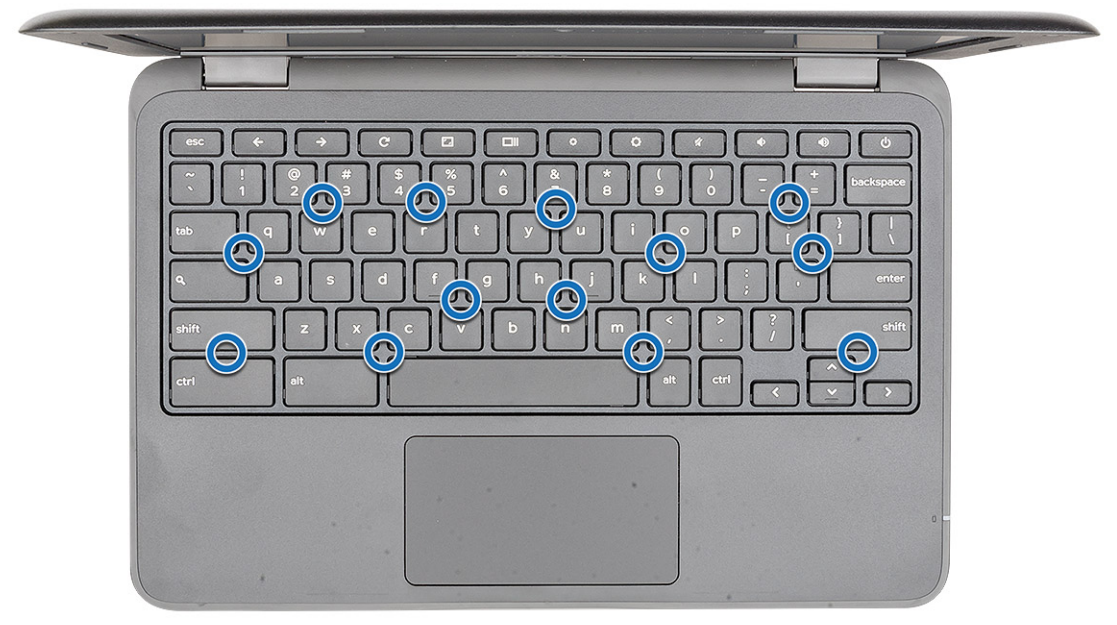

- 2. Kabel tipkovnice priklopite na sistemsko ploščo.
- 3. Namestite:
	- a. [baterijo](#page-10-0)
	- b. [pokrov osnovne plošče](#page-8-0)
	- c. [Kartica microSD](#page-7-0)
- 4. Upoštevajte navodila v poglavju [Ko končate delo v notranjosti računalnika.](#page-6-0)

# **Pogon SSD – izbirno**

#### **Odstranjevanje pogona SSD M.2**

Če je sistem opremljen z diskom M.2 SSD, izvedite naslednje korake.

- 1. Upoštevajte navodila v poglavju [Preden začnete delo v notranjosti računalnika.](#page-5-0)
- 2. Odstranite:
	- a. [Kartica microSD](#page-7-0)
	- b. [pokrov osnovne plošče](#page-7-0)
	- c. [baterijo](#page-9-0)
- 3. Odstranjevanje diska SSD:
	- a. Odstranite vijak M2,0x3,0, s katerim je pritrjen pogon SSD [1].
	- b. Povlecite in dvignite pogon SSD iz računalnika [2].

<span id="page-13-0"></span>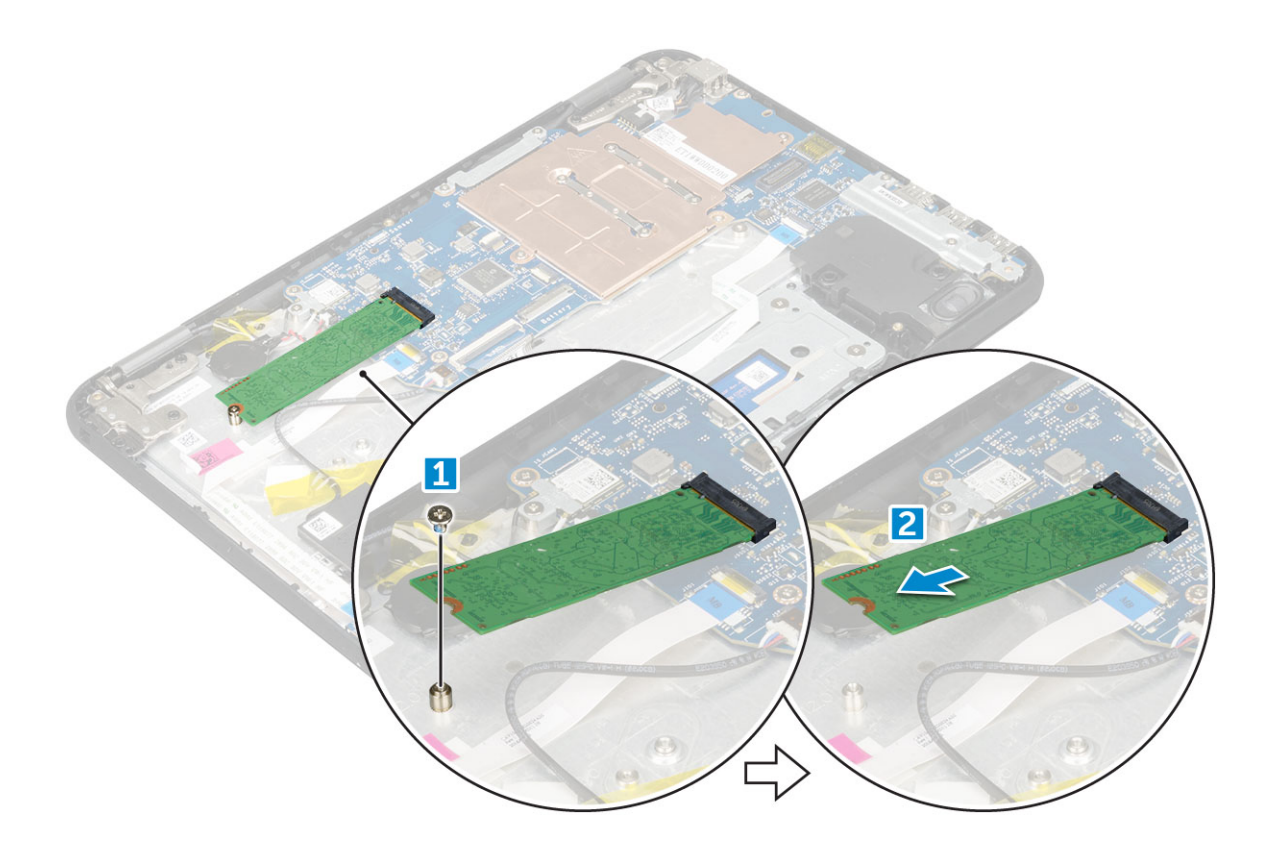

#### **Nameščanje pogona SSD M.2**

#### **OPOMBA: Če je sistem opremljen s pogonom SSD, upoštevajte spodnja navodila.**

- 1. Zarezo na kartici SSD poravnajte z jezičkom na priključku kartice SSD kartico in nato potisnite kartico v režo.
- 2. Odprtino za vijak na kartici SSD poravnajte z odprtino za vijak na sistemski plošči.
- 3. Privijte vijak , s katerim je kartica SSD pritrjena na sistemsko ploščo.
- 4. Namestite:
	- a. [baterijo](#page-10-0)
	- b. [pokrov osnovne plošče](#page-8-0)
	- c. [Kartica microSD](#page-7-0)
- 5. Upoštevajte navodila v poglavju [Ko končate delo v notranjosti računalnika.](#page-6-0)

### **Zvočna plošča**

#### **Odstranjevanje zvočne plošče**

- 1. Upoštevajte navodila v poglavju [Preden začnete delo v notranjosti računalnika.](#page-5-0)
- 2. Odstranite:
	- a. [Kartica microSD](#page-7-0)
	- b. [pokrov osnovne plošče](#page-7-0)
	- c. [baterijo](#page-9-0)
- 3. Zvočno ploščo odstranite tako:
	- a. Kabel zvoka odklopite s priključka na zvočni plošči [1].
	- b. Odstranite vijak M2,0x3,0, s katerim je zvočna plošča pritrjena na računalnik [2].
	- c. Dvignite zvočno ploščo z računalnika [3].

<span id="page-14-0"></span>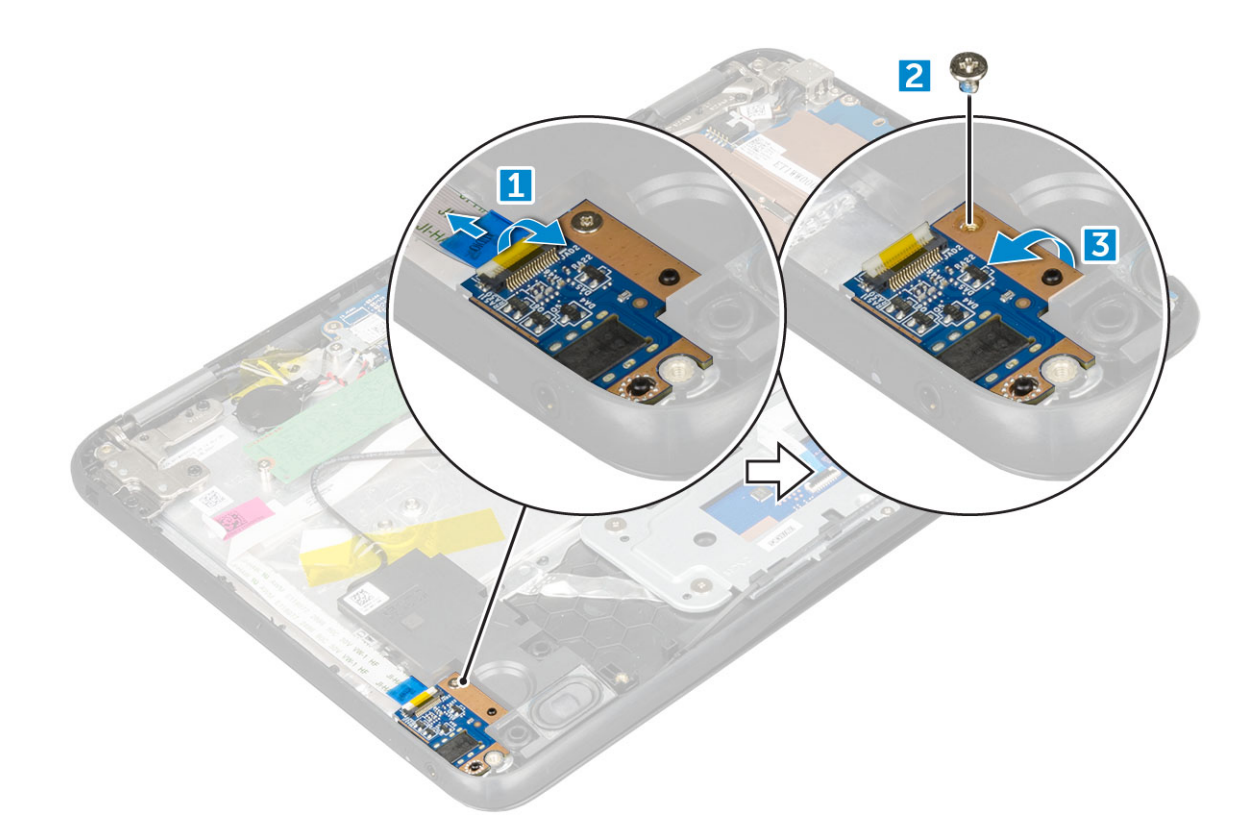

#### **Nameščanje zvočne plošče**

- 1. Zvočno ploščo vstavite v režo na računalniku.
- 2. Privijte vijak M2x3, s katerim je zvočna plošča pritrjena na računalnik.
- 3. Zvočni kabel priklopite v priključek na zvočni plošči.
- 4. Namestite:
	- a. [baterijo](#page-10-0)
	- b. [pokrov osnovne plošče](#page-8-0)
	- c. [Kartica microSD](#page-7-0)
- 5. Upoštevajte navodila v poglavju [Ko končate delo v notranjosti računalnika.](#page-6-0)

# **Vrata za napajalni priključek**

#### **Odstranjevanje vrat napajalnega priključka**

- 1. Upoštevajte navodila v poglavju [Preden začnete delo v notranjosti računalnika.](#page-5-0)
- 2. Odstranite:
	- a. [Kartica microSD](#page-7-0)
	- b. [pokrov osnovne plošče](#page-7-0)
	- c. [baterijo](#page-9-0)
- 3. Odstranjevanje vrat napajalnega priključka:
	- a. Kabel napajalnega priključka odklopite iz priključka na sistemski plošči [1].
	- b. Odstranite vijake M2,0x3,0, s katerimi so vrata napajalnega priključka pritrjena na računalnik [2].
	- c. Povlecite in dvignite vrata napajalnega priključka iz računalnika [3].

<span id="page-15-0"></span>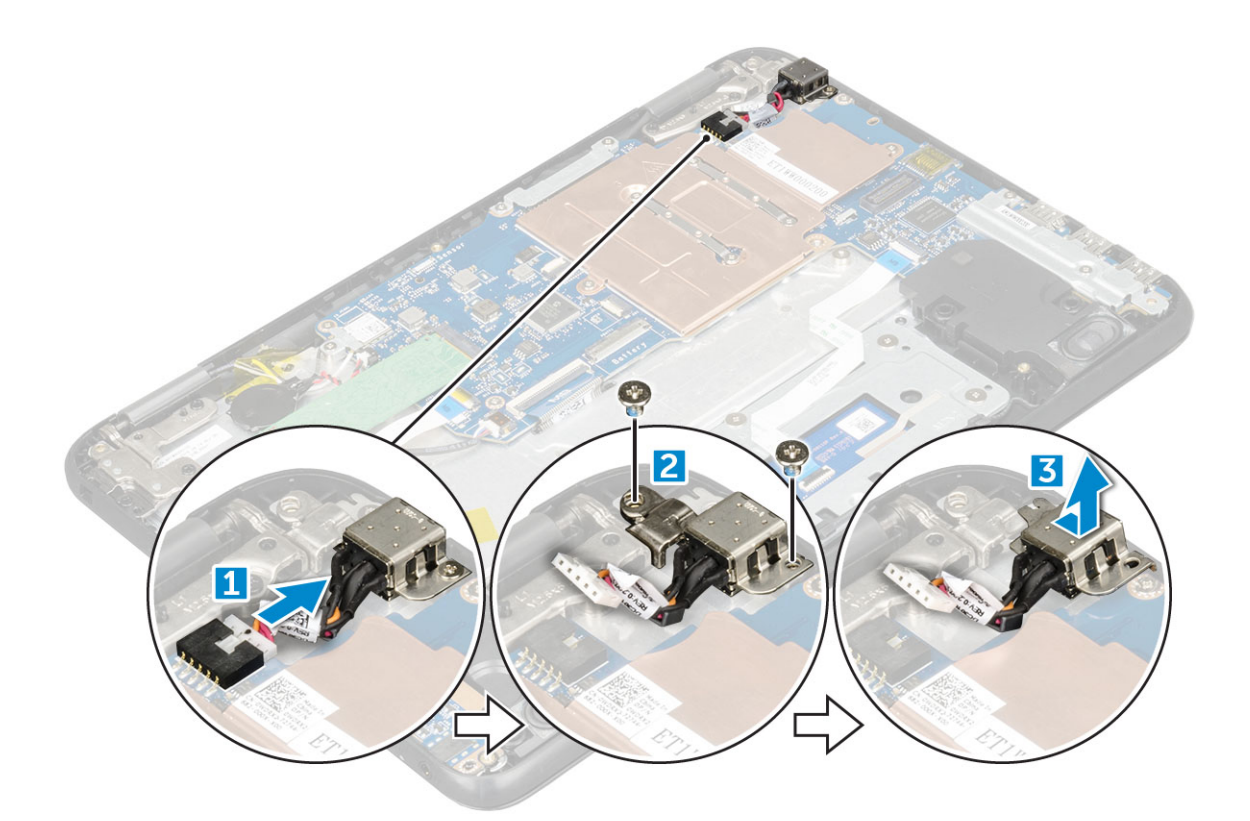

#### **Nameščanje vrat napajalnega priključka**

- 1. Vrata napajalnega priključka vstavite v režo na računalniku.
- 2. Privijte vijaka (M2x3), s katerima so vrata napajalnega priključka pritrjena na računalnik.
- 3. Kabel napajalnega priključka priklopite v priključek na sistemski plošči.
- 4. Namestite:
	- a. [baterijo](#page-10-0)
	- b. [pokrov osnovne plošče](#page-8-0)
	- c. [Kartica microSD](#page-7-0)
- 5. Upoštevajte navodila v poglavju [Ko končate delo v notranjosti računalnika.](#page-6-0)

# **Gumbasta baterija**

#### **Odstranjevanje gumbaste baterije**

- 1. Upoštevajte navodila v poglavju [Preden začnete delo v notranjosti računalnika.](#page-5-0)
- 2. Odstranite:
	- a. [Kartica microSD](#page-7-0)
	- b. [pokrov osnovne plošče](#page-7-0)
	- c. [baterijo](#page-9-0)
- 3. Odstranjevanje gumbaste baterije:
	- a. Kabel gumbaste baterije odklopite iz priključka na sistemski plošči [1].
	- b. Dvignite gumbasto baterijo, da jo odlepite, in jo odstranite s sistemske plošče [2].

<span id="page-16-0"></span>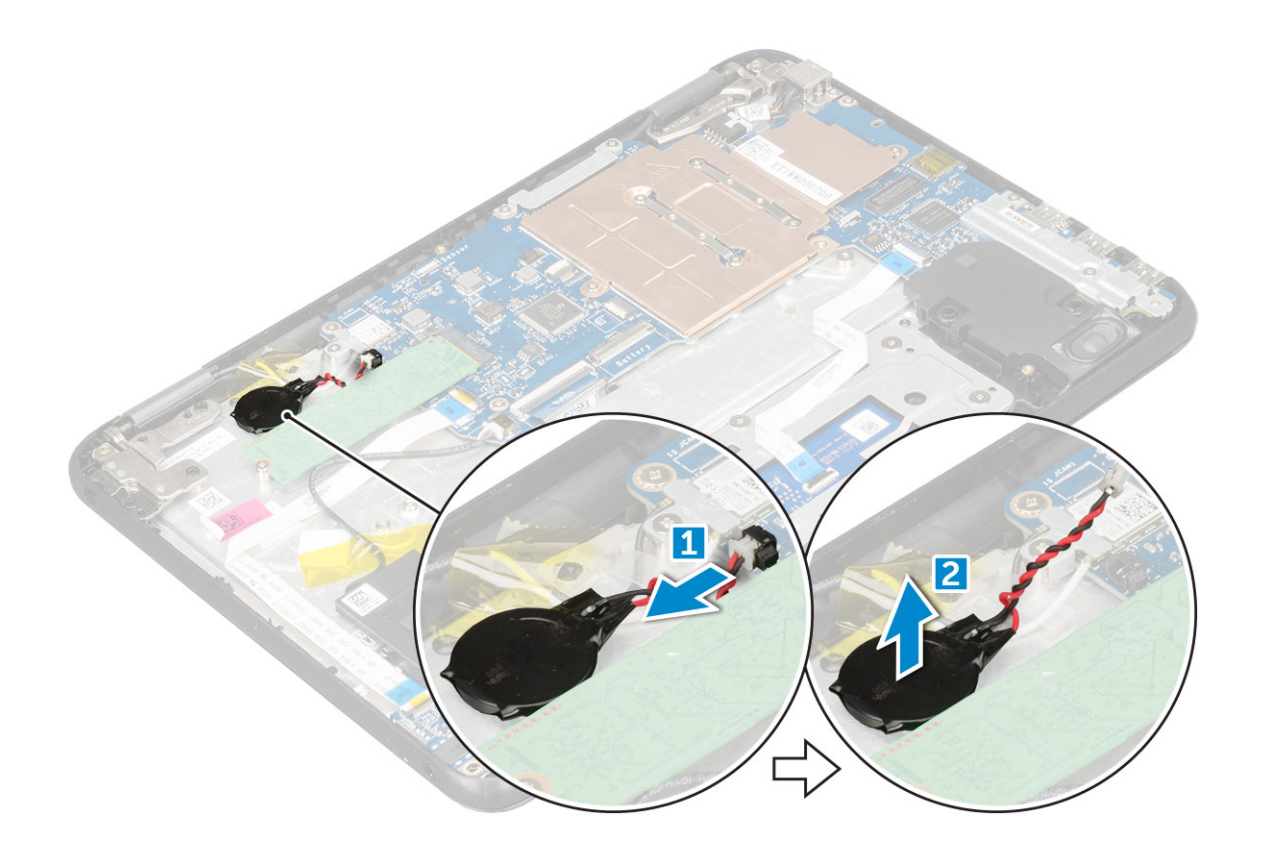

#### **Nameščanje gumbaste baterije**

- 1. Gumbasto baterijo vstavite v režo na računalniku.
- 2. Kabel gumbaste baterije priključite v priključek na sistemski plošči.
- 3. Namestite:
	- a. [baterijo](#page-10-0)
	- b. [pokrov osnovne plošče](#page-8-0)
	- c. [Kartica microSD](#page-7-0)
- 4. Upoštevajte navodila v poglavju [Ko končate delo v notranjosti računalnika.](#page-6-0)

# **Zvočnik**

#### **Odstranjevanje zvočnika**

- 1. Upoštevajte navodila v poglavju [Preden začnete delo v notranjosti računalnika.](#page-5-0)
- 2. Odstranite:
	- a. [Kartica microSD](#page-7-0)
	- b. [pokrov osnovne plošče](#page-7-0)
	- c. [baterijo](#page-9-0)
- 3. Zvočnik odstranite tako:
	- a. Kabel zvočnika odklopite iz priključka na sistemski plošči [1].
	- b. Odstranite lepilni trak, s katerim je kabel zvočnika pritrien na računalnik [2].
	- c. Izvlecite kabel zvočnika iz utora za napeljavo [3].

<span id="page-17-0"></span>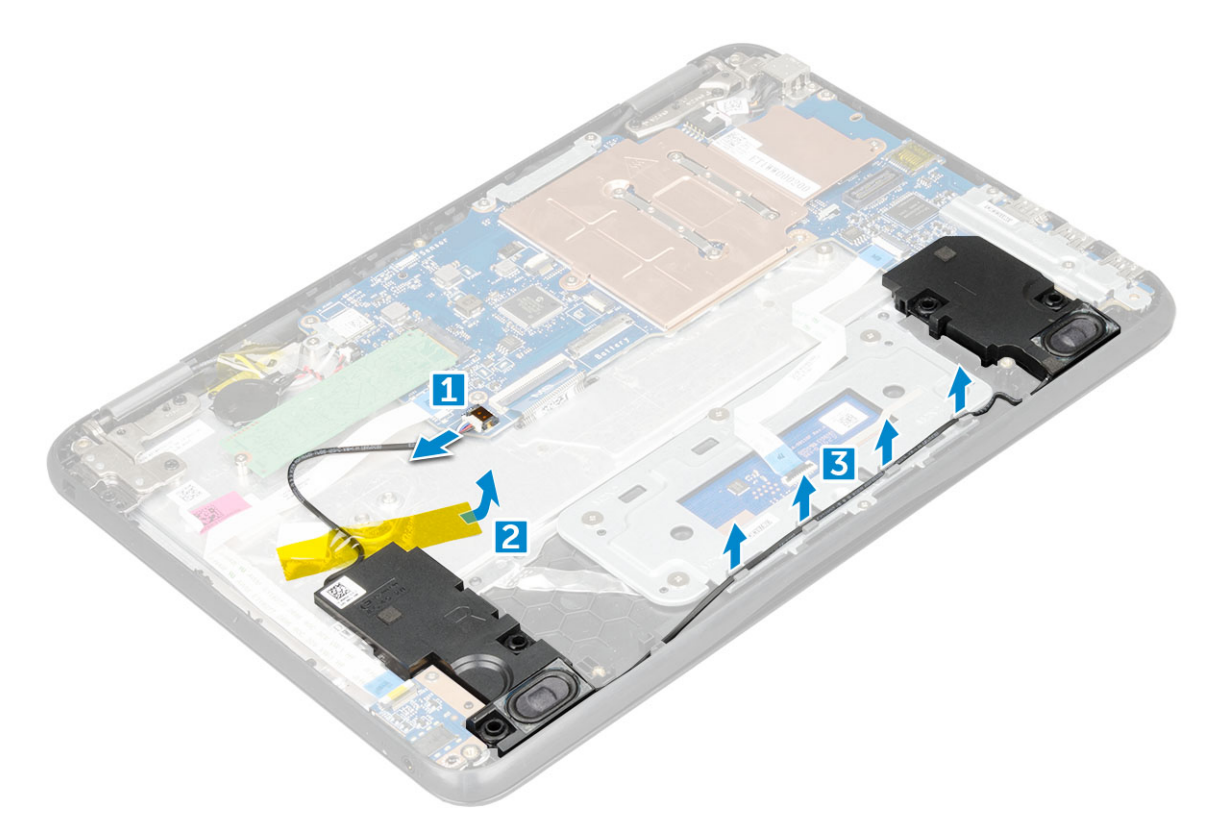

4. Zvočnik odstranite z računalnika.

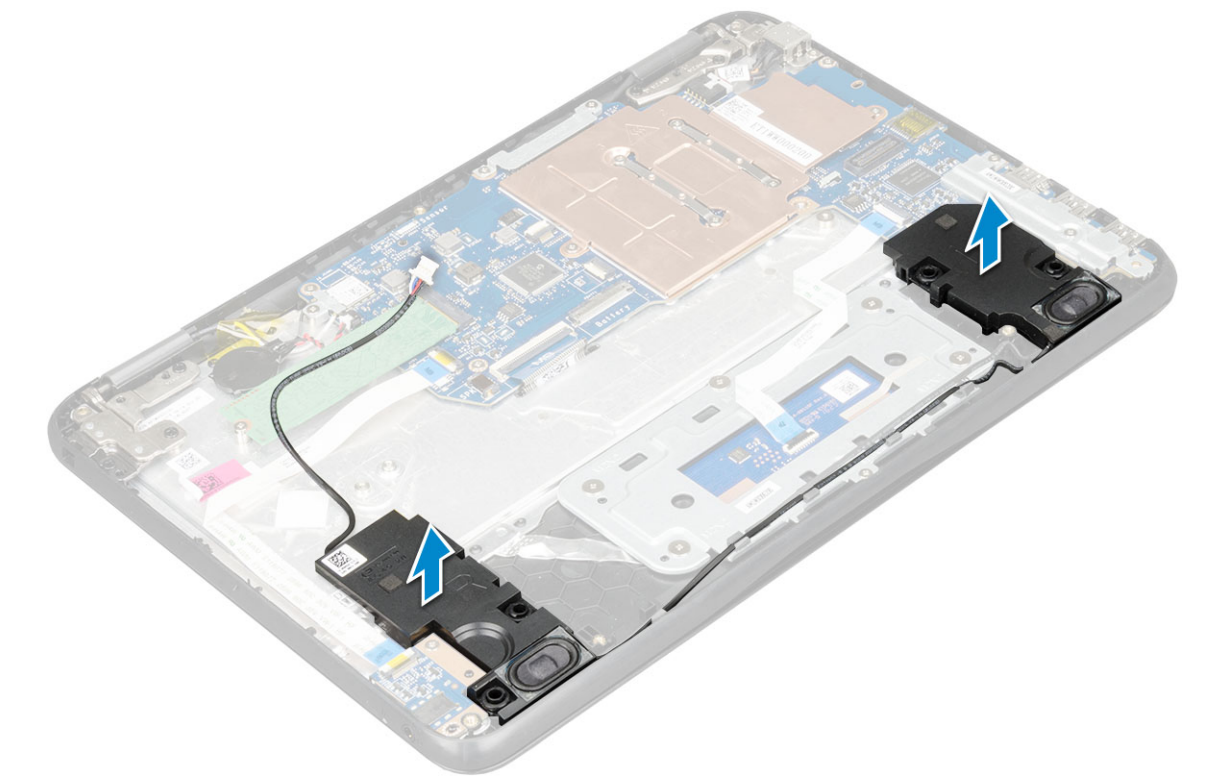

### **Nameščanje zvočnikov**

- 1. Zvočnike namestite v reže na računalniku.
- 2. Kabel zvočnikov napeljite skozi zadrževalne sponke v utoru za napeljavo.
- 3. Namestite lepilni trak, da pritrdite kabel zvočnika na računalnik.
- 4. Priključite kabel zvočnikov s priključkom na sistemski plošči.
- <span id="page-18-0"></span>5. Namestite:
	- a. [baterijo](#page-10-0)
	- b. [pokrov osnovne plošče](#page-8-0)
	- c. [Kartica microSD](#page-7-0)
- 6. Upoštevajte navodila v poglavju [Ko končate delo v notranjosti računalnika.](#page-6-0)

# **Matična plošča**

#### **Odstranitev sistemske plošče**

- 1. Upoštevajte navodila v poglavju [Preden začnete delo v notranjosti računalnika.](#page-5-0)
- 2. Odstranite:
	- a. [Kartica microSD](#page-7-0)
	- b. [pokrov osnovne plošče](#page-7-0)
	- c. [baterijo](#page-9-0)
	- d. [kartico SSD](#page-12-0)
- 3. Odklopite naslednje kable:
	- a. zvočni kabel [1]
	- **b.** kabel tipkovnice [2]
	- c. kabel sledilne ploščice [3]

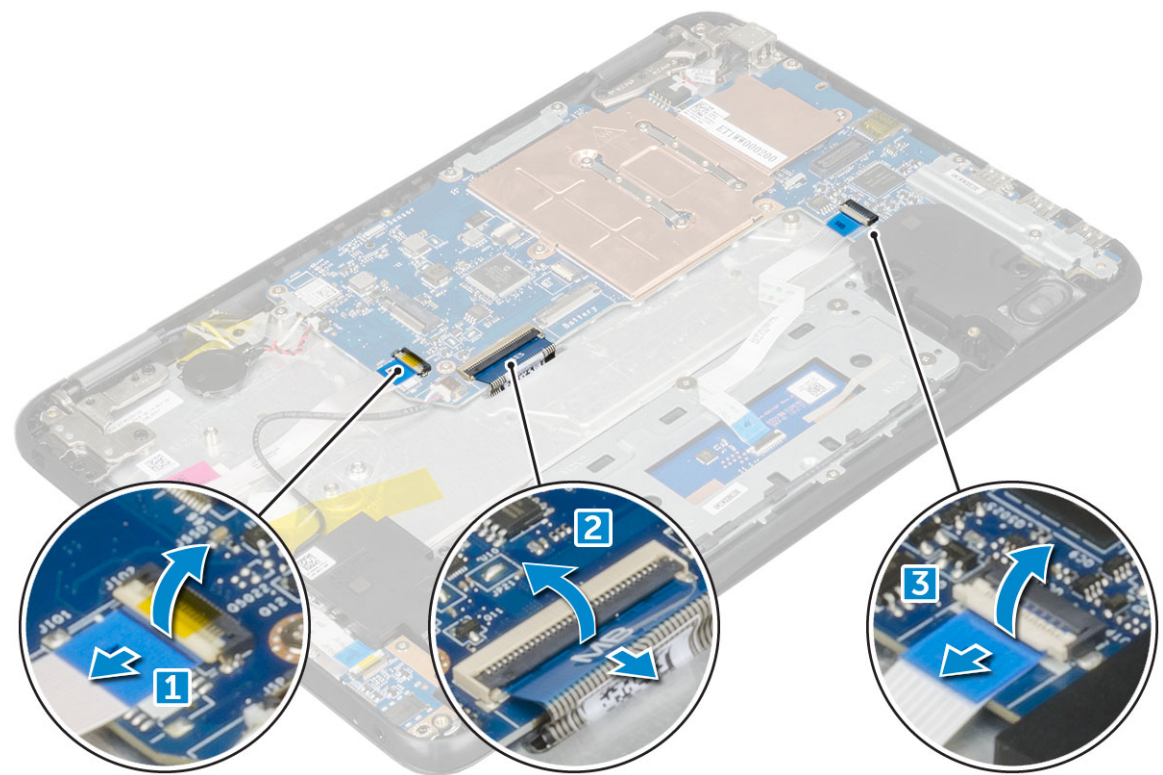

- 4. Za odklapljanje kabla:
	- a. Odklopite gumbasto baterijo, vrata napajalnega priključka in kabel zvočnika [1, 2, 3].
	- b. Odstranite vijaka M2,0xM3,0 in dvignite kovinski nosilec s sistemske plošče [4, 5].

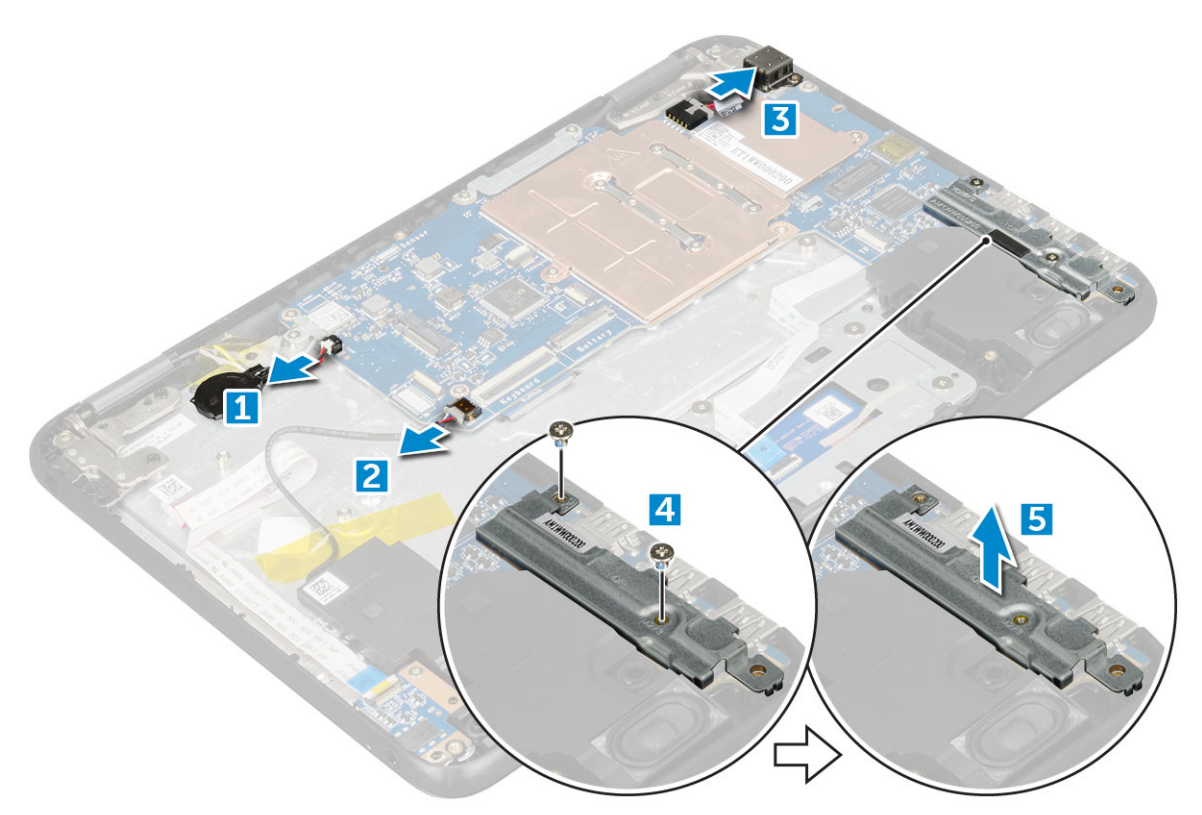

#### 5. Odstranjevanje kovinskega nosilca:

- a. Odstranite vijak M2,0x3,0 in dvignite kovinski nosilec, s katerim je kartica WLAN pritrjena na sistemsko ploščo [1, 2].
- **b.** Odklopite kable kartice WLAN [3].
- c. Odstranita vijaka M2,0x3,0 in dvignite kovinski nosilec, s katerim je kabel zaslona pritrjen na računalnik [4, 5].
- d. Dvignite zapah in odklopite kabel [6].

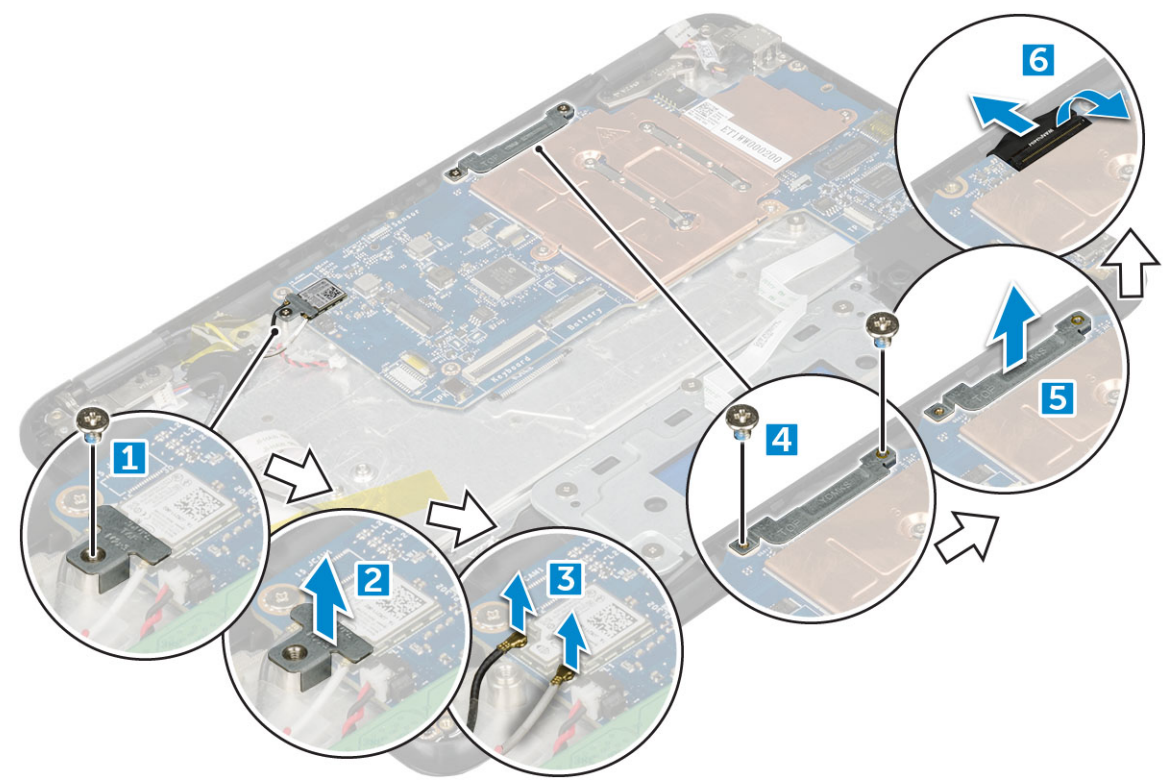

6. Odstranite vijake M2, x3,0 in dvignite sistemsko ploščo iz računalnika [1, 2].

<span id="page-20-0"></span>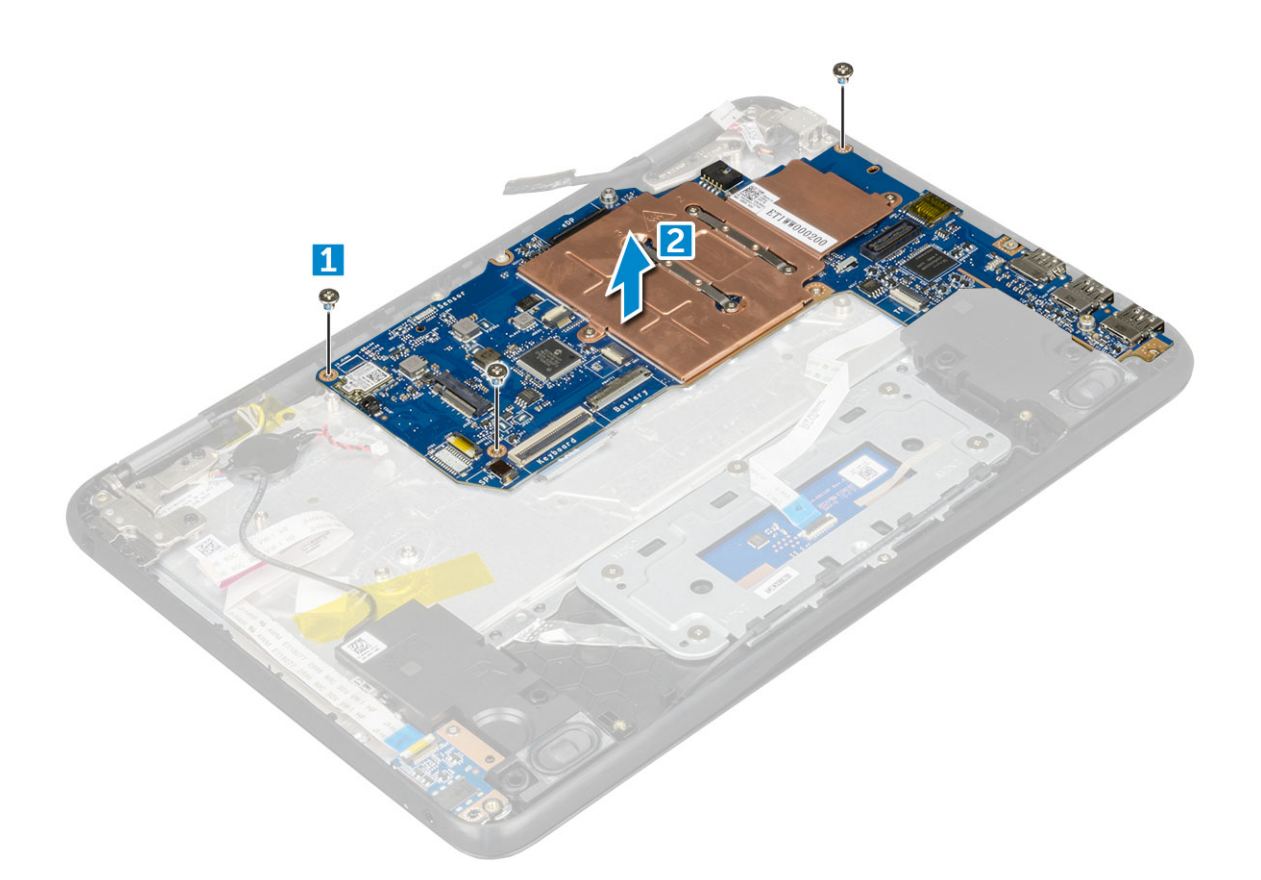

#### **Namestitev sistemske plošče**

- 1. Sistemsko ploščo poravnajte z odprtinami za vijake na sklopu naslona za dlani.
- 2. Znova privijte vijake M2,0x3,0, s katerimi je sistemska plošča pritrjena na sklop naslona za dlani.
- 3. Priključite kabel zaslona na priključek na sistemski plošči.
- 4. Nosilec kabla zaslona namestite prek priključka ter privijte vijake M2,0x3,0, da kabel zaslona pritrdite na sistemsko ploščo.
- 5. Priključite kable WLAN.
- 6. Namestite kovinski nosilec na kartico WLAN in privijte vijak M2,0x3,0, da kabel za kartico WLAN pritrdite na kartico WLAN.
- 7. Kovinski nosilec postavite na sistemsko ploščo in privijte vijaka M2,0x3,0, da ga pritrdite na sistemsko ploščo.
- 8. Priklopite naslednje kable:
	- a. kabel priključka za napajanje
	- b. Kabel sledilne ploščice
	- c. kabel tipkovnice
	- d. Kabel zvočnika
	- e. zvočni kabel
	- f. kabel gumbaste baterije
	- g. Kabel kamere
- 9. Namestite:
	- a. [kartico SSD](#page-13-0)
	- b. [baterijo](#page-10-0)
	- c. [pokrov osnovne plošče](#page-8-0)
	- d. [Kartica microSD](#page-7-0)
- 10. Upoštevajte navodila v poglavju [Ko končate delo v notranjosti računalnika.](#page-6-0)

# <span id="page-21-0"></span>**Sklop zaslona**

### **Odstranjevanje sklopa zaslona**

- 1. Upoštevajte navodila v poglavju [Preden začnete delo v notranjosti računalnika.](#page-5-0)
- 2. Odstranite:
	- a. [Kartica microSD](#page-7-0)
	- b. [pokrov osnovne plošče](#page-7-0)
	- c. [baterijo](#page-9-0)
- 3. Odstranjevanje kabla zaslona:
	- a. Odvijte vijake M2,0x3,0 in dvignite kovinski nosilec, s katerim je kabel zaslona pritrjen na računalnik [1, 2].
	- b. Dvignite zaklep in kabel zaslona odklopite iz sistemske plošče [3].

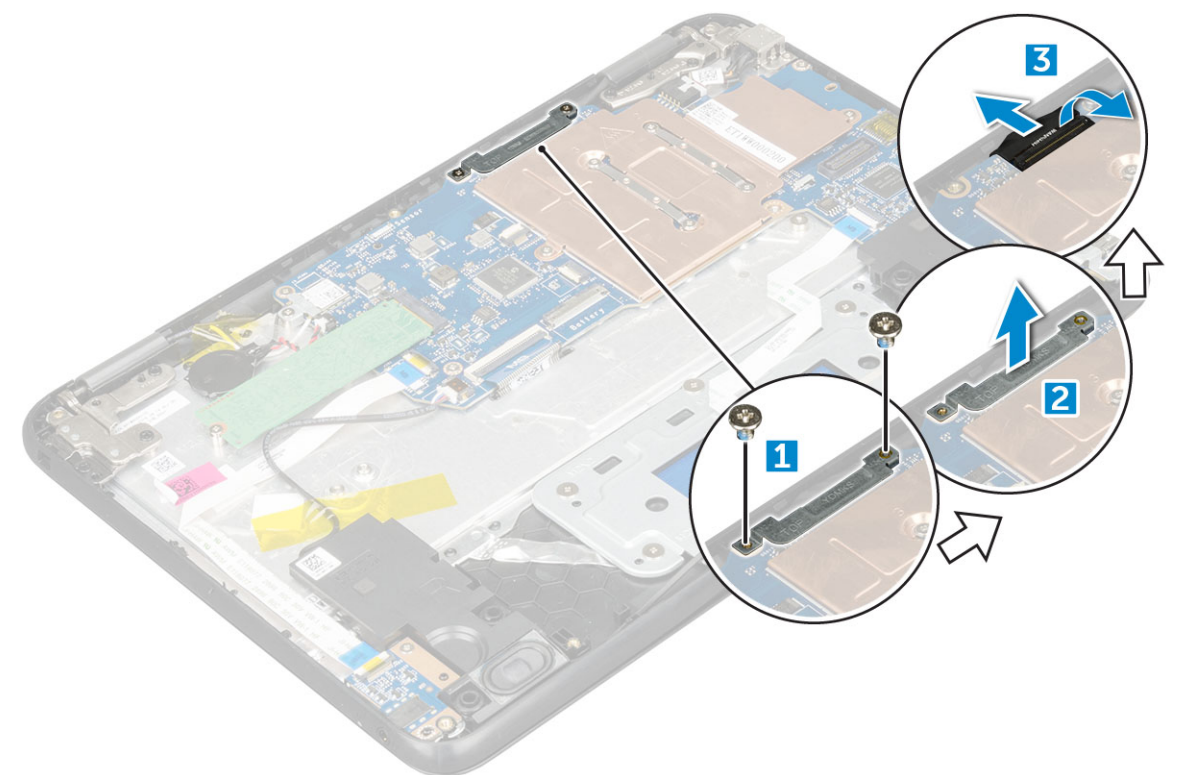

- 4. Odklapljanje kabla kartice WLAN:
	- a. Odstranite vijak M2,0x3,0 in dvignite kovinski nosilec, s katerim je kartica WLAN pritrjena na sistemsko ploščo [1, 2].
	- **b.** Odklopite kable kartice WLAN [3].
	- c. Obrnite računalnik [4].

<span id="page-22-0"></span>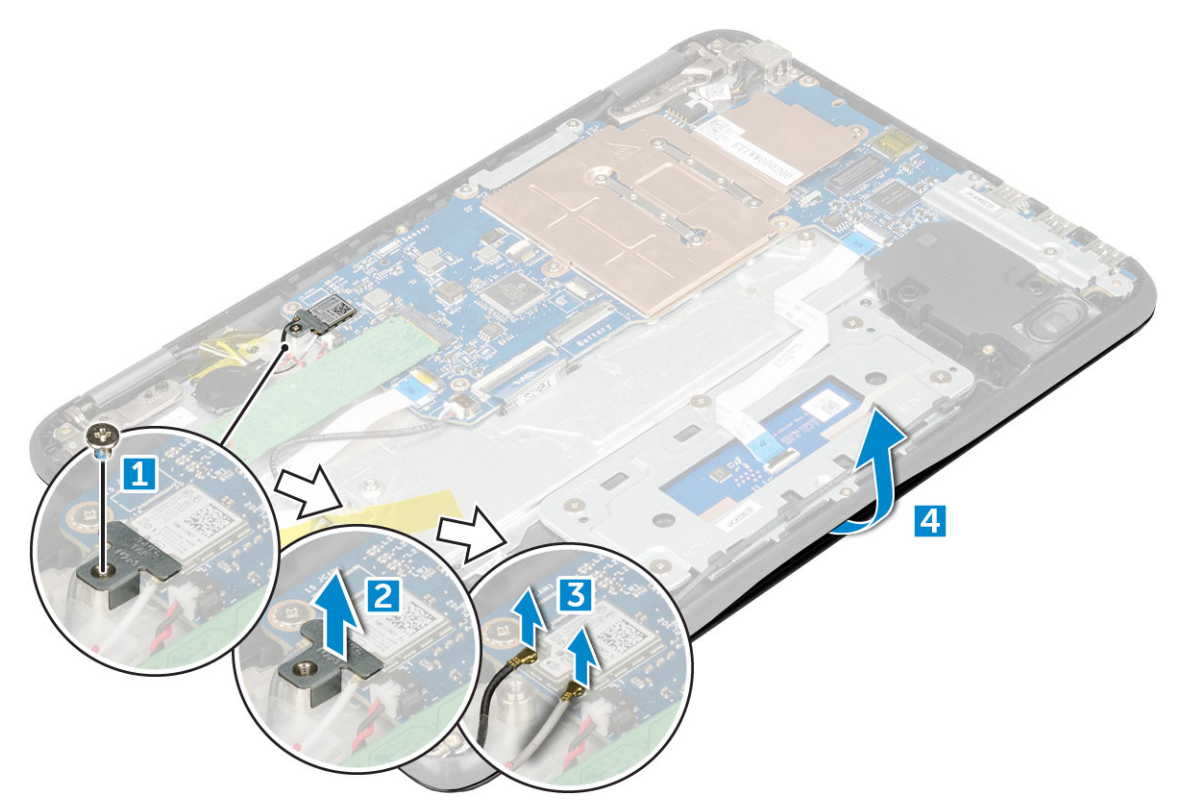

- 5. Za odstranjevanje sklopa zaslona:
	- a. Odstranite vijake tečajev zaslona M2,5xM5,0, s katerimi je sklop zaslona pritrjen na računalnik [1].
	- b. Sklop zaslona dvignite stran od računalnika [2].

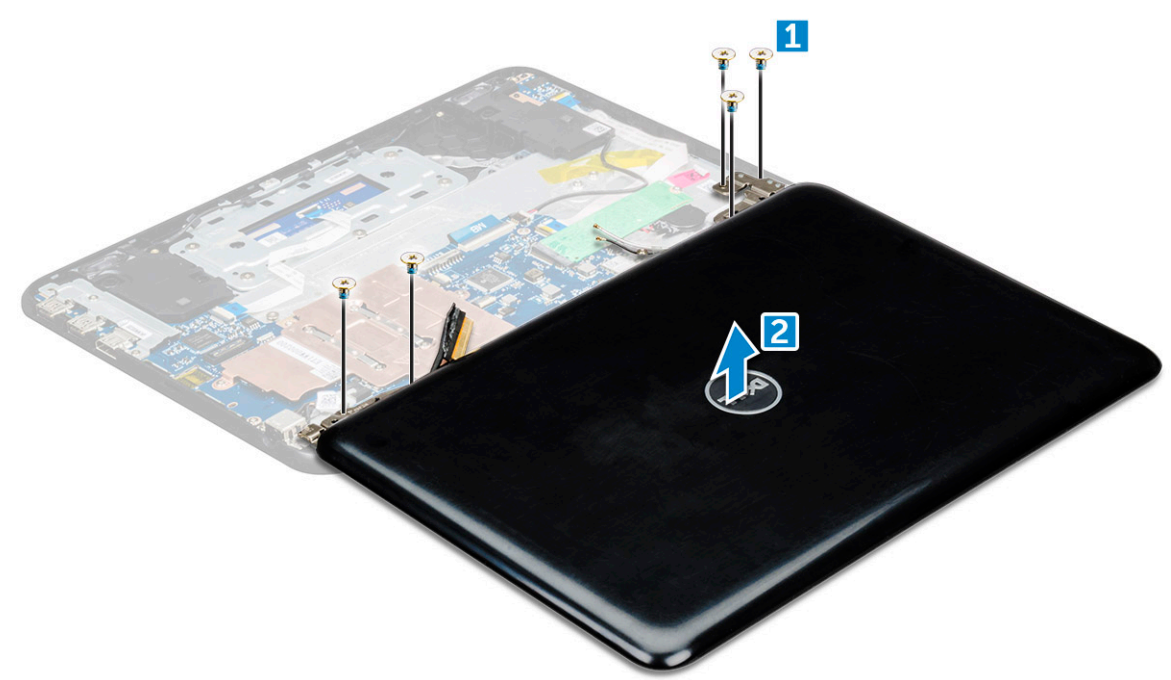

#### **Nameščanje sklopa zaslona**

- 1. Sklop zaslona namestite tako, da je poravnan z luknjami za vijake na računalniku.
- 2. Ponovno namestite vijake, s katerimi so tečaji zaslona pritrjeni na sklop naslona za dlani.
- 3. Obrnite računalnik.
- 4. Priključite kabel zaslona na priključek na sistemski plošči.
- 5. Kovinski nosilec položite na priključek (kabla zaslona) ter privijte vijake M2,0x3,0, s katerimi je kabel zaslona pritrjen na računalnik.
- <span id="page-23-0"></span>6. Priključite kable WLAN.
- 7. Namestite kovinski nosilec in privijte vijak M2,0x3,0, da pritrdite kabel kartice WLAN na matično ploščo.
- 8. Namestite:
	- a. [baterijo](#page-10-0)
	- b. [pokrov osnovne plošče](#page-8-0)
	- c. [Kartica microSD](#page-7-0)
- 9. Upoštevajte navodila v poglavju [Ko končate delo v notranjosti računalnika.](#page-6-0)

# **Okvir zaslona**

#### **Odstranjevanje okvirja zaslona**

- 1. Upoštevajte navodila v poglavju [Preden začnete delo v notranjosti računalnika.](#page-5-0)
- 2. Odstranite:
	- a. [Kartica microSD](#page-7-0)
	- b. [pokrov osnovne plošče](#page-7-0)
	- c. [baterijo](#page-9-0)
- 3. Odstranite pokrov tečajev in folijo Mylar, s katero je okvir zaslona pritrjen na sklop zaslona [1,2].

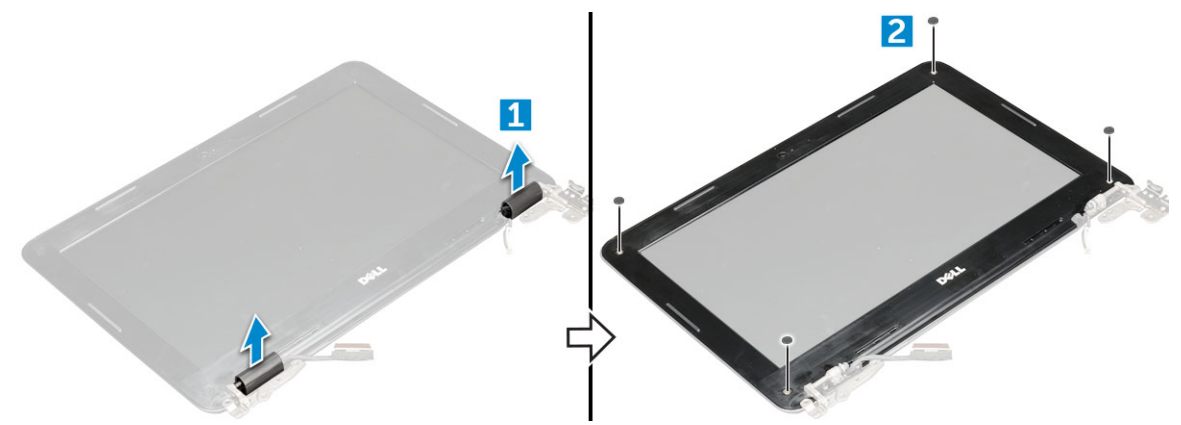

4. Odvijte vijake M2,5x3,5 in odmaknite robove zaslona, da sprostite okvir zaslona s sklopa zaslona.

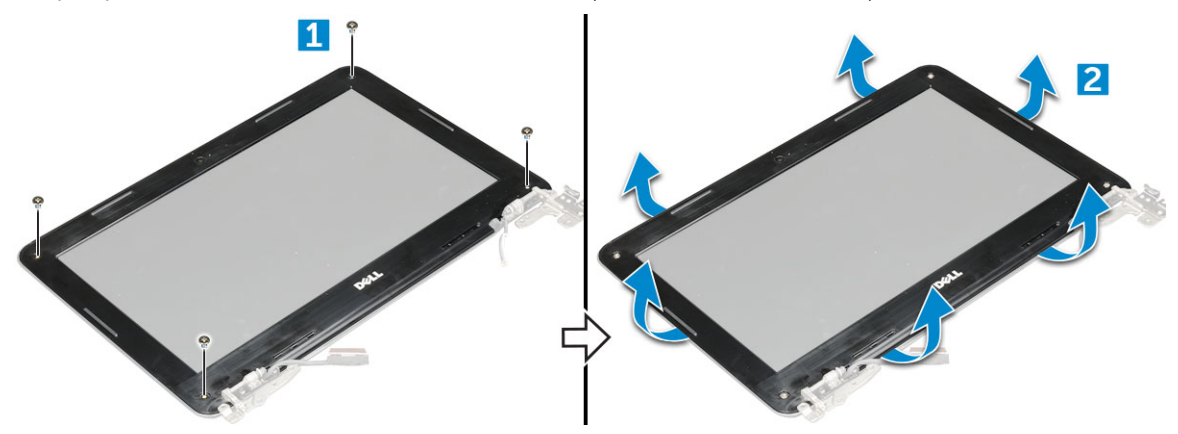

#### **Nameščanje okvirja zaslona**

- 1. Okvir zaslona namestite na sklop zaslona.
- 2. Začnite pri zgornjem kotu in pritiskajte na okvir zaslona po njegovem celotnem obsegu, dokler se ne zaskoči na sklop zaslona.
- 3. Znova namestite , da pritrdite okvir zaslon na sklop zaslona.
- 4. Pritrdite pokrova tečajev.
- 5. Namestite:
	- a. [baterijo](#page-10-0)
- <span id="page-24-0"></span>b. [pokrov osnovne plošče](#page-8-0)
- c. [Kartica microSD](#page-7-0)
- 6. Upoštevajte navodila v poglavju [Ko končate delo v notranjosti računalnika.](#page-6-0)

# **Plošča zaslona**

#### **Odstranjevanje plošče zaslona**

- 1. Upoštevajte navodila v poglavju [Preden začnete delo v notranjosti računalnika.](#page-5-0)
- 2. Odstranite:
	- a. [Kartica microSD](#page-7-0)
	- b. [pokrov osnovne plošče](#page-7-0)
	- c. [baterijo](#page-9-0)
	- d. [sklop zaslona](#page-21-0)
	- e. [okvir zaslona](#page-23-0)
- 3. Odstranite vijake M2,0x3,0, s katerimi je plošča zaslona pritrjena na sklop zaslona [1]. Ploščo zaslona dvignite in jo obrnite, da omogočite dostop do kabla eDP [2].

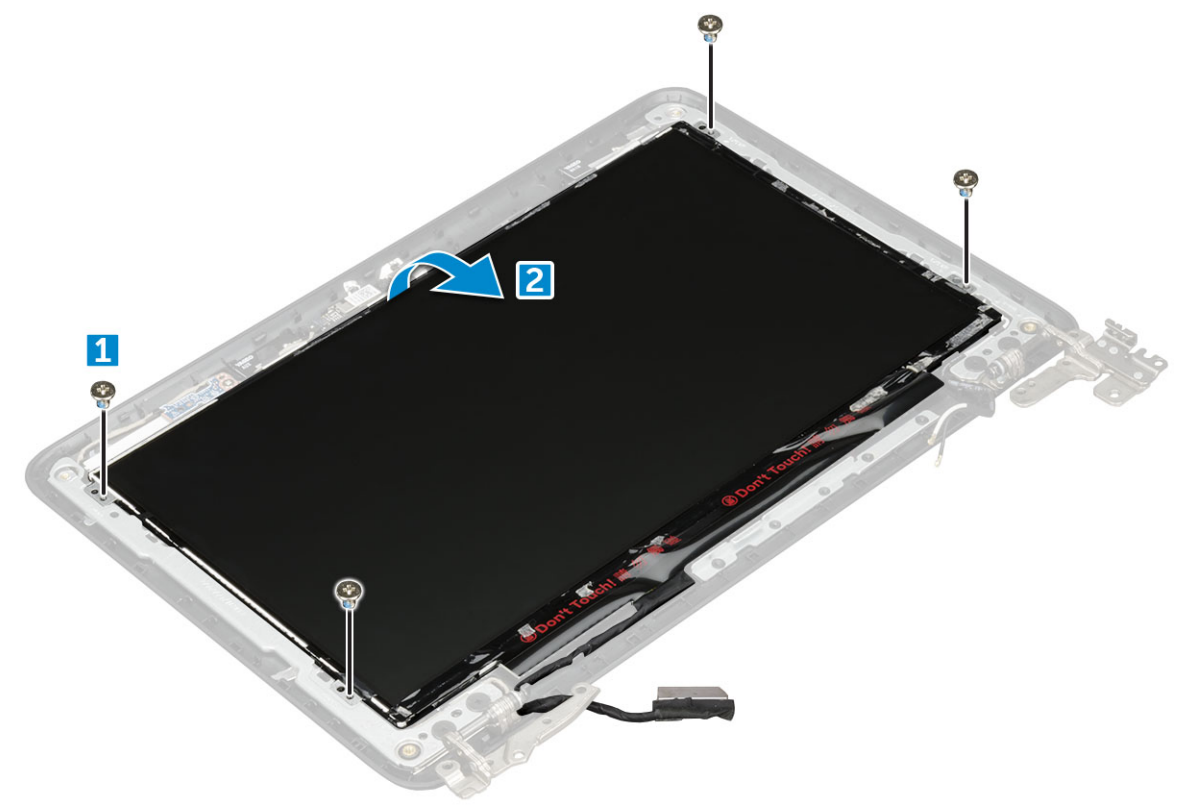

- 4. Odstranjevanje plošče zaslona:
	- a. Odlepite lepilni trak [1].
	- b. Odklopite kabel zaslona iz priključka na plošči zaslona [2].

<span id="page-25-0"></span>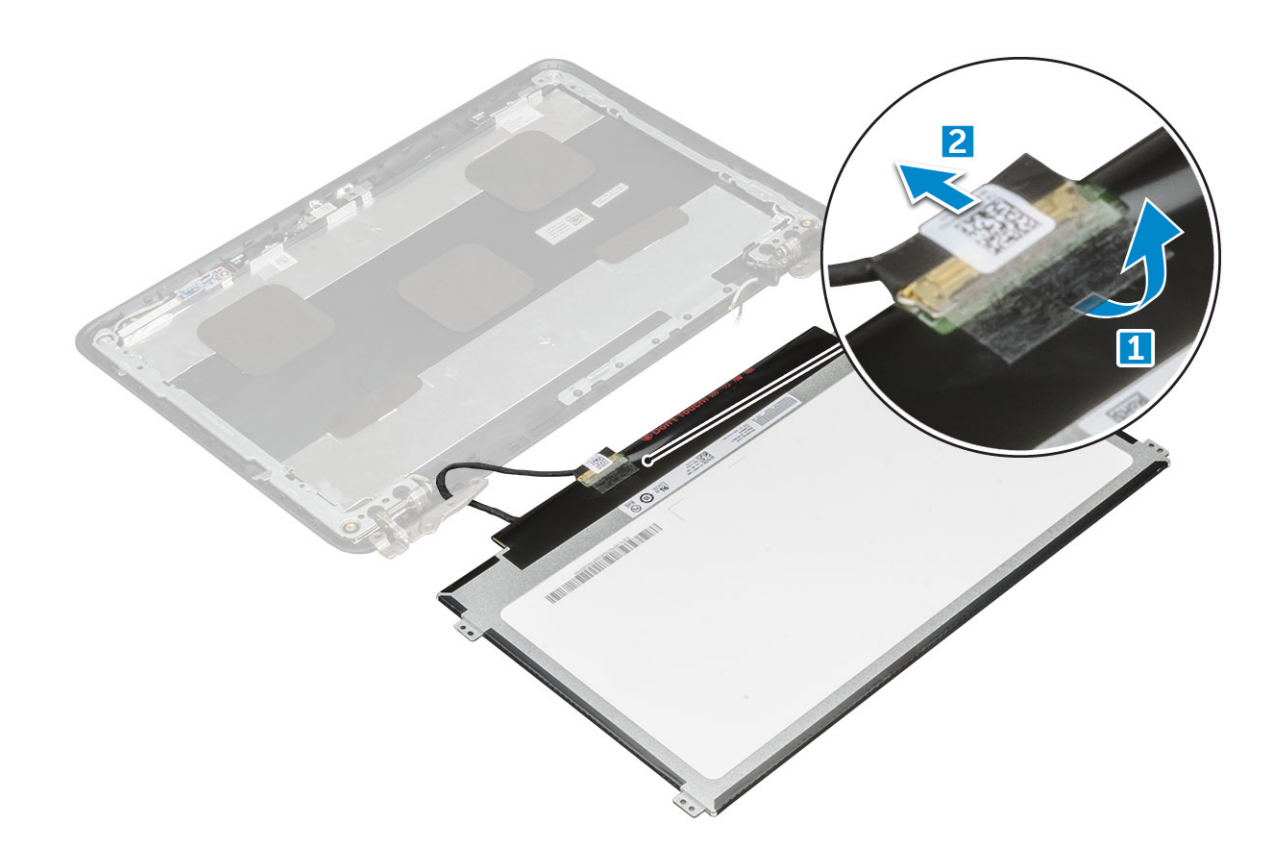

#### **Nameščanje plošče zaslona**

- 1. Priklopite kabel eDP v priključek in pritrdite lepilni trak.
- 2. Ploščo zaslona znova namestite tako, da je poravnana z odprtinami za vijake na sklopu zaslona.
- 3. Privijte vijake M2x3, da pritrdite ploščo zaslona na sklop zaslona.
- 4. Namestite:
	- a. [okvir zaslona](#page-23-0)
	- **b.** [sklop zaslona](#page-22-0)
	- c. [baterijo](#page-10-0)
	- d. [pokrov osnovne plošče](#page-8-0)
	- e. [Kartica microSD](#page-7-0)
- 5. Upoštevajte navodila v poglavju [Ko končate delo v notranjosti računalnika.](#page-6-0)

### **Tečaji zaslona**

#### **Odstranjevanje tečajev zaslona**

- 1. Upoštevajte navodila v poglavju [Preden začnete delo v notranjosti računalnika.](#page-5-0)
- 2. Odstranite:
	- a. [Kartica microSD](#page-7-0)
	- b. [pokrov osnovne plošče](#page-7-0)
	- c. [baterijo](#page-9-0)
	- d. [sklop zaslona](#page-21-0)
	- e. [okvir zaslona](#page-23-0)
	- f. ekran
- 3. Tečaje zaslona odstranite tako:
	- a. Odstranite vijake M2,5x2,5, s katerimi so tečaji zaslona pritrjeni na sklop zaslona [1].
	- b. Dvignite tečaje zaslona stran od sklopa zaslona [2].

<span id="page-26-0"></span>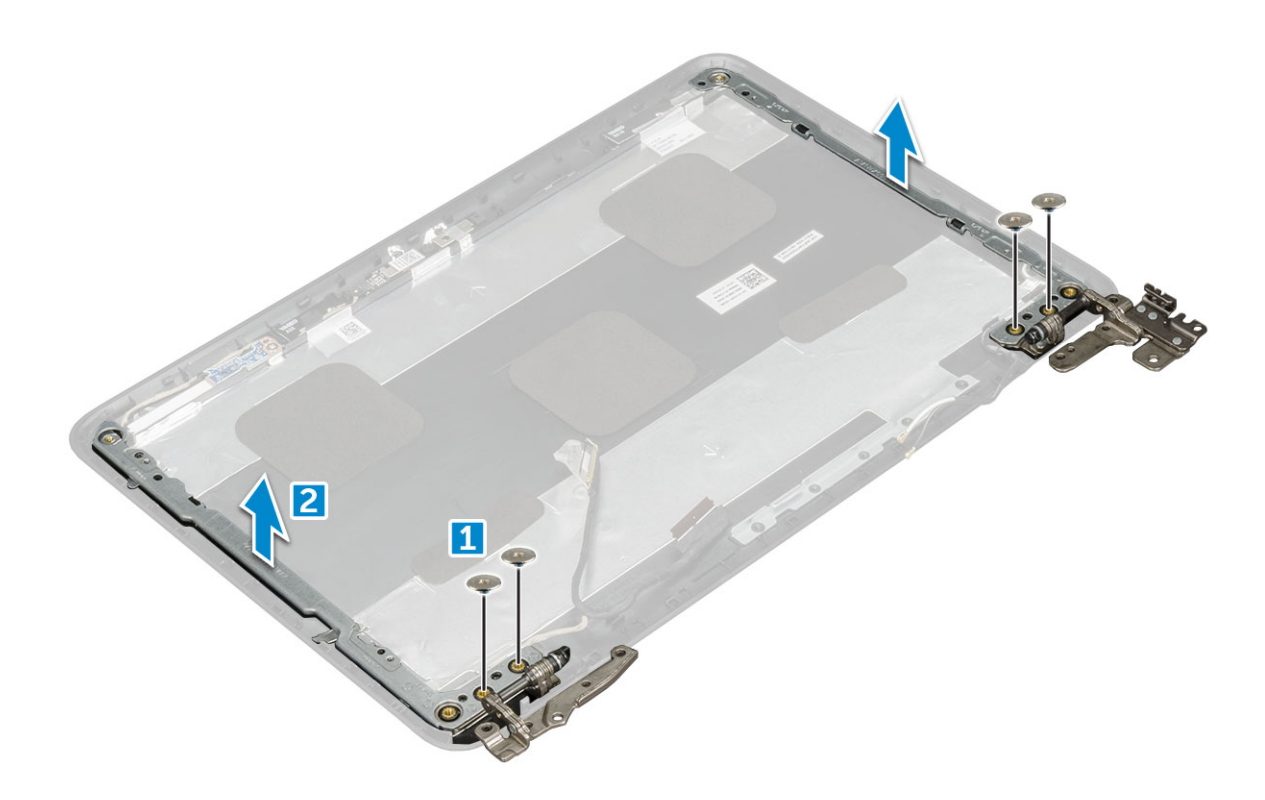

#### **Nameščanje tečaja zaslona**

- 1. Pokrov tečajev zaslona namestite na sklop zaslona.
- 2. Privijte vijake M2,5x2,5, s katerimi je pokrov tečajev zaslona pritrjen na sklop zaslona.
- 3. Namestite:
	- a. [ekran](#page-25-0)
	- **b.** [okvir zaslona](#page-23-0)
	- c. [sklop zaslona](#page-22-0)
	- d. [baterijo](#page-10-0)
	- e. [pokrov osnovne plošče](#page-8-0)
	- f. [Kartica microSD](#page-7-0)
- 4. Upoštevajte navodila v poglavju [Ko končate delo v notranjosti računalnika.](#page-6-0)

# **Kamera**

#### **Odstranjevanje kamere**

- 1. Upoštevajte navodila v poglavju [Preden začnete delo v notranjosti računalnika.](#page-5-0)
- 2. Odstranite:
	- a. [Kartica microSD](#page-7-0)
	- b. [pokrov osnovne plošče](#page-7-0)
	- c. [baterijo](#page-9-0)
	- d. [sklop zaslona](#page-21-0)
	- e. [okvir zaslona](#page-23-0)
	- f. [ekran](#page-25-0)
- 3. Odstranjevanje kamere:
	- a. Kabel kamere odklopite iz priključka [1].
	- b. Kamero dvignite stran od zaslona [2].

<span id="page-27-0"></span>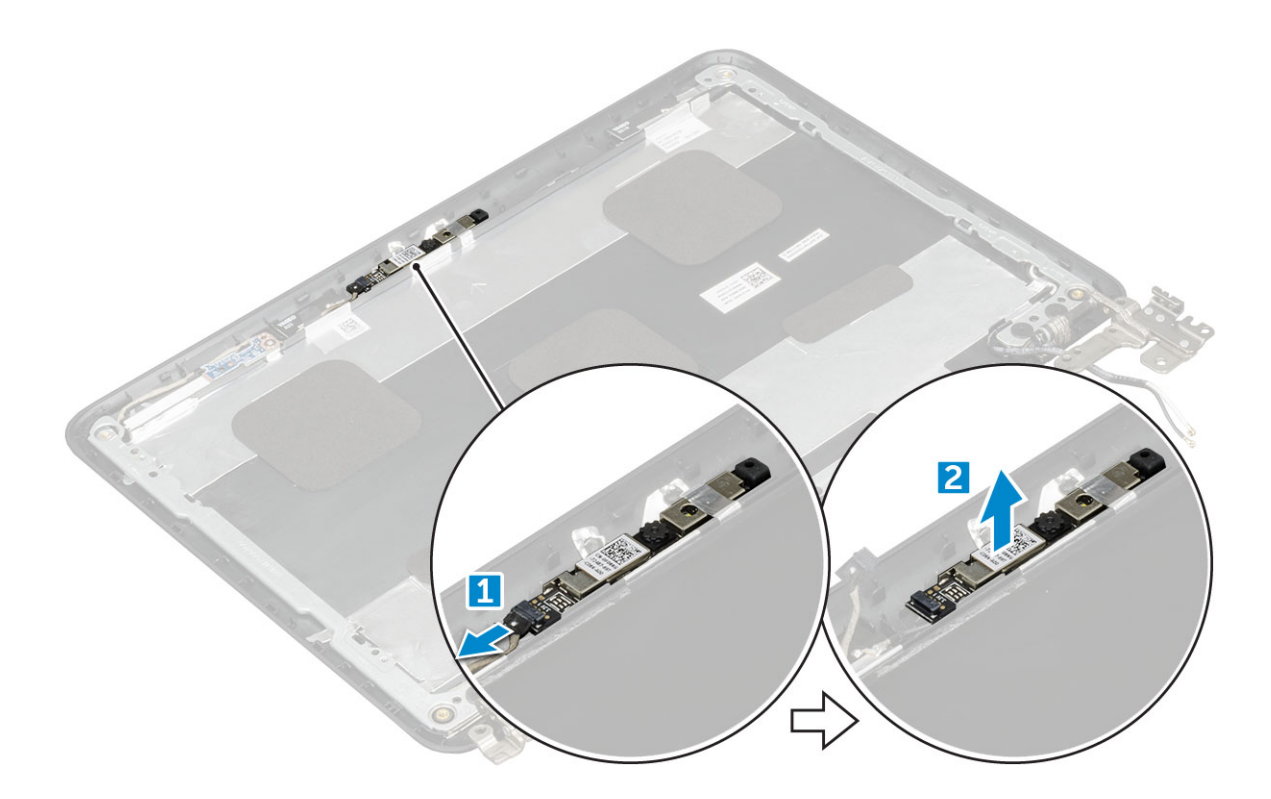

#### **Nameščanje kamere**

- 1. Kamero postavite na sklop zaslona.
- 2. Kabel kamere priključite v priključek na sklopu zaslona.
- 3. Namestite:
	- a. [ekran](#page-25-0)
	- **b.** [okvir zaslona](#page-23-0)
	- c. [sklop zaslona](#page-22-0)
	- d. [baterijo](#page-10-0)
	- e. [pokrov osnovne plošče](#page-8-0)
	- f. [Kartica microSD](#page-7-0)
- 4. Upoštevajte navodila v poglavju [Ko končate delo v notranjosti računalnika.](#page-6-0)

# **Tehnologija in komponente**

<span id="page-28-0"></span>V tem poglavju so opisani tehnologija in komponente, ki so na voljo v sistemu. **Teme:**

- Napajalnik
- **Procesorii**
- [Nabori vezij](#page-29-0)
- [Spominske funkcije](#page-29-0)
- [Grafične možnosti](#page-29-0)
- [Možnosti trdega diska](#page-29-0)
- [Funkcije USB-ja](#page-30-0)
- [HDMI 1.4](#page-32-0)
- [Realtek ALC3246](#page-32-0)
- [Funkcije kamere](#page-33-0)

# **Napajalnik**

Ta prenosnik je dobavljen z napajalnikom moči 65 W.

**OPOZORILO: Pri odklapljanju kabla napajalnika iz prenosnega računalnika primite priključek in ne kabla ter pazljivo**  $\mathbb{A}$ **povlecite, da s tem ne poškodujete kabla.**

**OPOZORILO: Napajalnik lahko priključite na vse električne vtičnice po svetu. Vendar se lahko priključki za napajanje in**  $\bigwedge$ **razdelilniki razlikujejo med državami. Uporaba nezdružljivega kabla ali nepravilna priključitev kabla v razdelilnik ali električno vtičnico lahko povzroči požar ali poškoduje opremo.**

# **Procesorji**

Ta prenosni računalnik je na voljo z naslednjimi procesorji:

- Procesor Intel Celeron N3350 (6 W, 2 MB predpomnilnika, do 2,4 GHz)
- Procesor Intel Celeron N4200 (6 W, 2 MB predpomnilnika, do 2,5 GHz)

 $(i)$ **OPOMBA: Hitrost delovanja in učinkovitost se razlikujeta glede na obremenitev in druge spremenljivke.**

#### **Preverjanje uporabe procesorja v možnosti Upravitelj opravil (Upravitelj opravil)**

- 1. **Ctrl + Alt + Del**.
- 2. Izberite **Start Task Manager (Zaženi upravitelja opravil)**. Prikaže se okno **Windows Task Manager (Upravitelj opravil sistema Windows)**.
- 3. Kliknite na zavihek **Performance (Delovanje)** v oknu **Windows Task Manager (Upravitelj opravil sistema Windows)**.

#### **Preverjanje uporabe procesorja v možnosti Resource Monitor (Nadzor nad viri)**

- 1. **Ctrl + Alt + Del**.
- 2. Izberite **Start Task Manager (Zaženi upravitelja opravil)**. Prikaže se okno **Windows Task Manager (Upravitelj opravil sistema Windows)**.
- <span id="page-29-0"></span>3. Kliknite na zavihek **Performance (Delovanje)** v oknu **Windows Task Manager (Upravitelj opravil sistema Windows)**. Prikažejo se podatki o delovanju procesorja.
- 4. Kliknite **Open Resource Monitor (Odpri nadzor nad viri)**.

# **Nabori vezij**

Vsi prenosni računalniki s CPE komunicirajo prek nabora vezij. Ta prenosni računalnik je opremljen z grafičnim naborom vezij Intel 100 Series.

#### **Grafična kartica Intel HD**

Ta računalnik je opremljen z naslednjim seznamom grafičnih naborov vezij Intel HD Graphics.

- 1. Intel Corei3-6606U: grafična kartica Intel HD 520
- 2. Intel Celeron 3865U: grafična kartica Intel HD 610
- 3. Intel Celeron 4415U: grafična kartica Intel HD 610
- 4. Intel Core i5-7200U: grafična kartica Intel HD 620

# **Spominske funkcije**

Ta prenosni računalnik podpira največ 4 GB LPDDR3 1600 MHz pomnilnika.

#### **Preverjanje sistemskega pomnilnika v sistemskih nastavitvah (BIOS)**

- 1. Vklopite ali znova zaženite sistem.
- 2. Ko se prikaže logotip Dell, izvedite eno od naslednjih dejanj
	- S tipkovnico dotikajte se tipke F2, dokler se ne prikaže sporočilo »Entering BIOS setup« (Odpiranje nastavitve BIOS-a). Če želite odpreti meni za izbiro zagona, se dotaknite tipke F12.
- 3. V levem podoknu izberite **Settings (Nastavitve) General (Splošno) System Information (Informacije o sistemu)**. Sistemske informacije se prikažejo v desnem podoknu.

#### **Testiranje pomnilnika z ePSA**

- 1. Vklopite ali znova zaženite sistem.
- 2. Ko se prikaže logotip Dell, izvedite eno od naslednjih dejanj:
	- S tipkovnico pritisnite **F12**.
	- V sistemu se zažene PreBoot System Assessment (PSA) (Ocena sistema pred zagonom (PSA)).

**OPOMBA: Če čakate predolgo in se prikaže logotip operacijskega sistema, počakajte, da se prikaže namizje sistema. Izklopite prenosni računalnik in poskusite znova.**

# **Grafične možnosti**

Ta prenosni računalnik ima te možnosti grafičnega nabora vezij:

- Grafična kartica Intel Pentium HD 500
- Grafična kartica Intel Celeron HD 505

### **Možnosti trdega diska**

Ta prenosni računalnik podpira:

- Pogon SSD M.2 128 GB SATA Class 20
- 32 GB eMMC

#### <span id="page-30-0"></span>**Prepoznavanje trdega diska v BIOS-u**

- 1. Vklopite ali znova zaženite sistem.
- 2. Ko se prikaže logotip Dell, izvedite eno od naslednjih dejanj za dostop do BIOS-a:
	- S tipkovnico dotaknite se tipke F2, dokler se ne prikaže sporočilo za nastavitev »Entering BIOS« (Odpiranje BIOS-a). Če želite odpreti meni za izbiro zagona, se dotaknite tipke F12.

Trdi disk je naveden pod **System Information (Informacije o sistemu)** v skupini **General (Splošno)**.

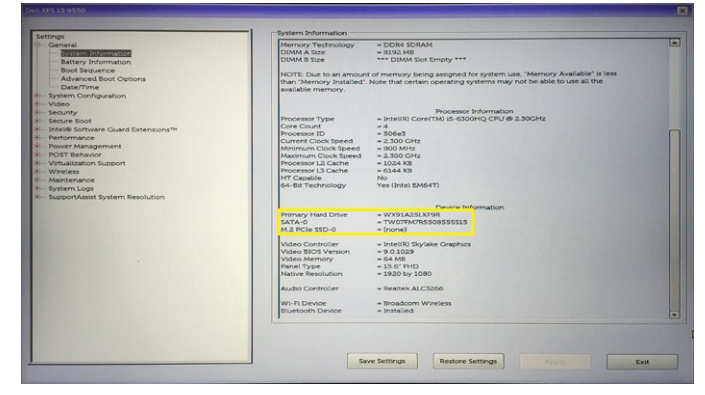

# **Funkcije USB-ja**

Univerzalno serijsko vodilo oziroma USB se je v svetu osebnih računalnikov začelo uporabljati leta 1996. Uporaba vodila je dramatično poenostavila povezavo med gostiteljskim računalnikom in zunanjimi napravami, kot so miška, tipkovnica, zunanji trdi disk in tiskalnik.

S pomočjo spodnje tabele si na hitro oglejmo razvoj USB.

#### **Tabela 1. Razvoj USB**

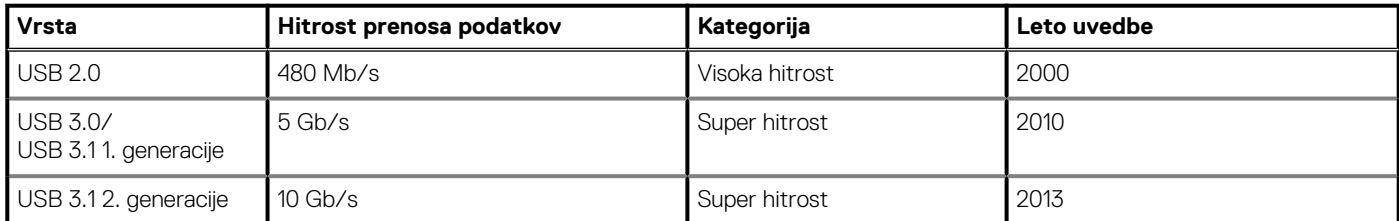

#### **USB 3.0/USB 3.1 1. generacije (SuperSpeed USB)**

Več let je USB 2.0 kraljeval kot standardni vmesnik v svetu računalnikov, saj so prodali približno 6 milijard naprav, vendar je z vse hitrejšo računalniško strojno opremo in z vse večjimi zahtevami po večji pasovni širini velika potreba po hitrosti. The USB 3.0/USB 3.1 1. generacije je odgovor na zahteve uporabnikov, saj je teoretično 10-krat hitrejši od predhodnika. Funkcije USB 3.11. generacije so:

- Višje hitrosti prenosa podatkov (do 5 Gb/s).
- Povečana največja moč vodila in povečana poraba energije za boljšo oskrbo naprav z veliko porabo
- Nove funkcije za upravljanje porabe
- Dupleks prenosi podatkov in podpora za nove vret prenosa
- Vzvratno združljiv z USB 2.0
- Novi priključki in kabel

Spodnje teme pokrivajo nekaj najbolj pogosto postavljenih vprašanj v zvezi s standardom USB 3.0/USB 3.1 1. generacije.

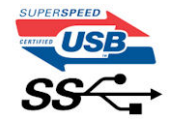

### **Hitrost**

Trenutno so 3 načini hitrosti, določeni z najnovejšimi tehničnimi podatki za USB 3.0/USB 3.1 1. generacije. Te hitrosti so: Super-Speed, Hi-Speed in Full-Speed. Novi način SuperSpeed ima hitrost prenosa 4,8 Gb/s. Podprta sta tudi načina USB Hi-Speed in Full-Speed, ki sta običajno znana kot USB 2.0 oziroma 1.1 – počasnejša načina še vedno delujeta pri hitrosti 480 Mb/s oziroma 12 Mb/s in sta podprta zaradi združljivosti s starejšimi različicami.

USB 3.0/USB 3.1 1. generacije dosega veliko višje hitrosti zaradi spodnjih tehničnih sprememb:

- Dodatno fizično vodilo, ki je dodano vzporedno z obstoječim vodilom USB 2.0 (glejte spodnjo sliko).
- USB 2.0 je imel pred tem štiri žice (napajanje, ozemljitev in par žic za diferencialne podatke). USB 3.0/USB 3.1 1. generacije ima štiri dodatne žice za diferencialne signale (sprejem in oddajanje), kar skupaj znaša kar osem povezav v priključkih in kablih.
- USB 3.0/USB 3.1 1. generacije uporablja vmesnik za dvosmerni prenos podatkov, ne pa polovični dvosmerni prenos podatkov USB-ja 2.0. S tem se pasovna širina teoretično poveča za 10-krat.

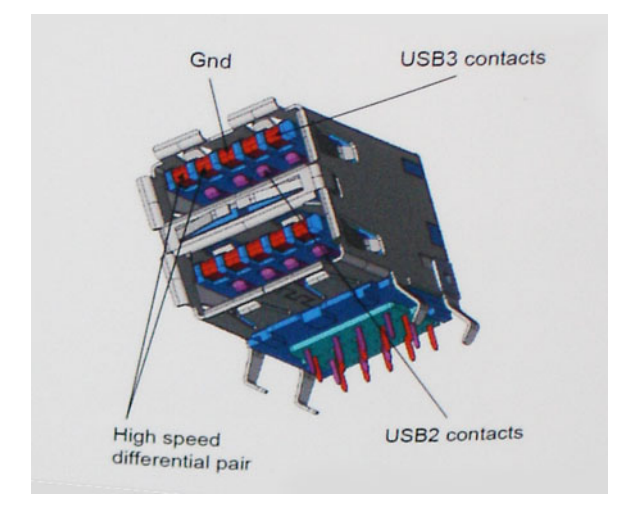

Zaradi videovsebine visoke razločljivosti, terabajtnih naprav za shranjevanje, digitalnih fotoaparatov z vedno večjo ločljivostjo in podobnih naprav so vedno večje zahteve po hitrejšem prenosu podatkov, zato USB 2.0 morda ni več dovolj hiter. Poleg tega se nobena povezava USB 2.0 ne more niti približati teoretični največji pretočni količini 480 Mb/s, pri čemer je hitrost prenosa podatkov približno 320 Mb/s (40 MB/s), kar je dejanska največja hitrost. Podobno povezavi USB 3.0/USB 3.1 1. generacije ne bosta nikoli dosegli hitrosti 4,8 Gb/s. Verjetno bo največja hitrost 400 MB/s. Povezavi USB 3.0/USB 3.1 1. generacije sta pri tej hitrosti 10-krat hitrejši od USB-ja 2.0.

### **Uporaba**

Povezavi USB 3.0/USB 3.1 1. generacije odpirata nove poti in omogočata več prostora napravam, ki tako zagotavljajo boljšo izkušnjo. Če je bilo prej predvajanje videa prek USB-ja komaj zadostno (kar se tiče največje ločljivosti, zakasnitve in stiskanja videa), je zdaj s 5- do 10 kratnim povečanjem pasovne širine predvajanje videa prek USB-ja povsem izvedljivo. Single-link DVI zahteva pretočnost skoraj 2 Gb/s. Če je bila hitrost 480 Mb/s omejujoča, je 5 Gb/s več kot obetajoča. Ta standard bodo z obljubljeno hitrostio 4,8 Gb/s začeli uporabljati tudi izdelki, ki prej niso uporabljali USB-ja, na primer zunanji sistemi za shranjevanje RAID.

Spodaj so navedeni nekateri izdelki SuperSpeed USB 3.0/USB 3.1 1. generacije, ki so na voljo:

- Zunanji trdi diski za namizne računalnike USB 3.0/USB 3.1 1. generacije
- Prenosni trdni diski USB 3.0/USB 3.1 1. generacije
- Nosilci za pogon in adapterji za USB 3.0/USB 3.1 1. generacije
- Pomnilniški ključki in bralniki USB 3.0/USB 3.1 1. generacije
- Pogoni SSD USB 3.0/USB 3.1 1. generacije
- Pogoni RAID USB 3.0/USB 3.1 1. generacije
- Pogoni optičnih medijev
- Multimedijske naprave
- Omrežje
- Vmesniške kartice in zvezdišča USB 3.0/USB 3.1 1. generacije

### <span id="page-32-0"></span>**Združljivost**

Dobra novica je, da sta bili povezavi USB 3.0/USB 3.1 1. generacije že od začetka skrbno načrtovani, tako da brez težave delujeta z USBjem 2.0. Čeprav imata USB 3.0/USB 3.1 1. generacije novi fizični povezavi in nova kabla, da lahko izkoristita večjo zmogljivost novega protokola, je priključek še vedno iste pravokotne oblike s štirimi stiki USB 2.0 na istem mestu kot doslej. Na kablih USB 3.0/USB 3.1 1. generacije je pet novih povezav za neodvisno prejemanje in pošiljanje podatkov, ki se uporabljajo samo, ko je kabel priključen na ustrezno povezavo SuperSpeed USB.

Windows 8/10 imata izvorno podporo za kontrolnike USB 3.11. generacije. To je drugače od prejšnjih različic sistema Windows, ki zahtevajo ločene gonilnike za kontrolnike USB 3.0/USB 3.1 1. generacije.

Microsoft je objavil, da naj bi imel sistem Windows 7 podporo za USB 3.1 1. generacije; morda ne v prvotni izdaji, ampak s servisnim paketom ali posodobitvijo. Ni rečeno, da po uspešni uvedbi podpore za USB 3.0/USB 3.1 1. generacije v sistemu Windows 7 ne bo podpore za SuperSpeed tudi v sistemu Vista. Microsoft je to potrdil z izjavo, da je tudi večina njegovih partnerjev za podporo za USB 3.0/USB 3.11. generacije za sistem Vista.

# **HDMI 1.4**

Ta tema pojasnjuje HDMI 1.4 ter njegove lastnosti in prednosti.

HDMI (High-Definition Multimedia Interface) je razširjen, nestisnjen digitalni vmesnik za zvok in sliko. HDMI je vmesnik med združljivim digitalnim virom za zvok in sliko, kot je na primer predvajalnik DVD-jev, ali sprejemnikom zvoka in slike ter združljivim monitorjem za digitalni zvok in/ali sliko, kot je digitalni televizor (DTV). Namenjena uporaba za televizorje in prevajalnike DVD-jev s HDMI-jem. Največji prednosti sta manj kablov in zaščita vsebine. HDMI z enim kablom podpira standardni video, izboljšani video in video v visoki razločljivosti ter večkanalni digitalni zvok.

#### **OPOMBA: HDMI 1.4 bo zagotavljal zvočno podporo za kanal 5.1.**

# **Funkcije HDMI-ja 1.4**

- **Ethernetni kanal HDMI**  povezavi HDMI dodaja omrežje visoke hitrosti, kar uporabnikom dovoljuje popolno izkoriščanje naprav z omogočenim protokolom IP brez dodatnega kabla za Ethernet.
- **Funkcija ARC (Audio Return Channel)** TV z vgrajenim sprejemnikom, ki je povezan preko priključka HDMI, dovoljuje pošiljanje podatkov proti strežniku v prostorski zvočni sistem, kar odpravlja potrebo po ločenem kablu za zvok.
- **3D** Opredeljuje vhodne/izhodne protokole za pomembnejše 3D video formate in tlakuje pot za resnične aplikacije za 3D igrice in 3D domače kinodvorane.
- **Vrsta vsebine** Signalizacija vrste vsebine v realnem času med zaslonom in izvornimi napravami, kar TV omogoča optimiziranje nastavitev slike na podlagi vrste vsebine.
- **Dodatni barvni prostori**  Dodaja podporo za dodatne barvne modele, ki se uporabljajo v digitalni fotografiji in računalniški grafiki.
- **Podpora 4K** Omogoča ločljivost videa daleč preko 1080 sličic, podpira naslednjo generacijo zaslonov, ki bodo tekmeci digitalnih kino sistemov v veliko komercialnih kinematografih.
- **HDMI mikro priključek** Nov manjši priključek za telefone in druge prenosne naprave, ki podpira ločljivost videa do 1080 sličic.
- **Avtomobilski sistem povezave** Novi kabli in priključki za avtomobilske video sisteme, oblikovani za zadovoljevanje zahtev avtomobilskega okolja, hkrati pa nudijo pravo HD kakovost.

### **Prednosti HDMI**

- Kakovosten HDMI prenaša nestisnjena digitalni zvok in sliko za najvišjo kakovost slike z visoko ostrino.
- Poceni HDMI zagotavlja kakovost in funkcionalnost digitalnega vmesnika, medtem ko prav tako podpira nestisnjene video formate na enostaven in stroškovno učinkovit način.
- Zvočni HDMI podpira več oblik zvočnega zapisa, od standardnega stereo do večkanalnega prostorskega zvoka.
- HDMI združuje video in večkanalni zvok v en kabel, odpravlja stroške, kompleksnost in zmedo, ki jo povzroča več kablov, ki se trenutno uporabljajo v AV sistemih.
- HDMI podpira komunikacijo med izvorom videa (kot je DVD predvajalnik) in DTV in omogoča novo funkcionalnost.

# **Realtek ALC3246**

Ta prenosnik ima vgrajen krmilnik Realtek ALC3246. Gre za High Definition kodek za zvok, zasnovan za namizne in prenosne računalnike z operacijskim sistemom Windows.

# <span id="page-33-0"></span>**Funkcije kamere**

Ta prenosni računalnik je opremljen z naprej obrnjeno kamero z ločljivostjo 1280 x 720 (največ).

# **Pregled BIOS-a**

**4**

# <span id="page-34-0"></span>**Zagonski meni**

Ko se prikaže logotip Dell™, pritisnite tipko »F12«, da odprete enkratni zagonski meni s seznamom veljavnih zagonskih naprav za sistem. Meni prav tako vsebuje diagnostiko in možnosti nastavitev BIOS-a. Naprave, navedene v zagonskem meniju, so odvisne od naprav v sistemu, s katerih je omogočen zagon. Meni je uporaben, kadar poskušate izvesti zagon z določene naprave ali izvesti diagnostični postopek sistema. Z uporabo zagonskega menija ne spremenite vrstnega reda zagona, shranjenega v BIOS-u.

Možnosti so:

- Legacy Boot (Zagon z možnostjo podedovanega načina)
	- Notranji trdi disk
	- Onboard NIC (Vgrajen omrežni vmesnik)
- UEFI Boot (Zagon UEFI)
	- Windows Boot Manager (Upravljavec zagona Windows)
- Druge možnosti:
	- Nastavitev BIOS-a
	- Posodabljanje BIOS-a
	- Diagnostika
	- Change Boot Mode Settings (Spremeni nastavitve načina zagona)

# **Možnosti sistemskih nastavitev**

<span id="page-35-0"></span>**OPOMBA: Prikaz elementov, navedenih v tem razdelku, je odvisen od računalnika in nameščenih naprav.**

#### **Teme:**

- Navigacijske tipke
- Pregled sistemskih nastavitev
- [Dostop do sistemskih nastavitev](#page-36-0)
- [Splošne možnosti zaslona](#page-36-0)
- [Možnosti zaslona za konfiguracijo sistema](#page-36-0)
- [Možnosti grafike zaslona](#page-37-0)
- [Varnostne možnosti zaslona](#page-37-0)
- [Možnosti zaslona za varen zagon](#page-39-0)
- [Možnosti zaslona za delovanje](#page-39-0)
- [Možnosti zaslona za upravljanje porabe](#page-40-0)
- [Možnosti zaslona v procesu POST](#page-41-0)
- [Možnosti zaslona za brezžično omrežje](#page-41-0)
- [Tehnični podatki pomnilnika](#page-42-0)
- [Možnosti zaslona sistemskega dnevnika](#page-42-0)
- [Ločljivost sistema SupportAssist](#page-42-0)
- [Posodabljanje BIOS-a v sistemu Windows](#page-42-0)
- [Sistemsko geslo in geslo za nastavitev](#page-43-0)

### **Navigacijske tipke**

**OPOMBA: Za večino možnosti sistemskih nastavitev velja, da se spremembe, ki jih naredite, zabeležijo, vendar pa začnejo veljati šele, ko ponovno zaženete sistem.**

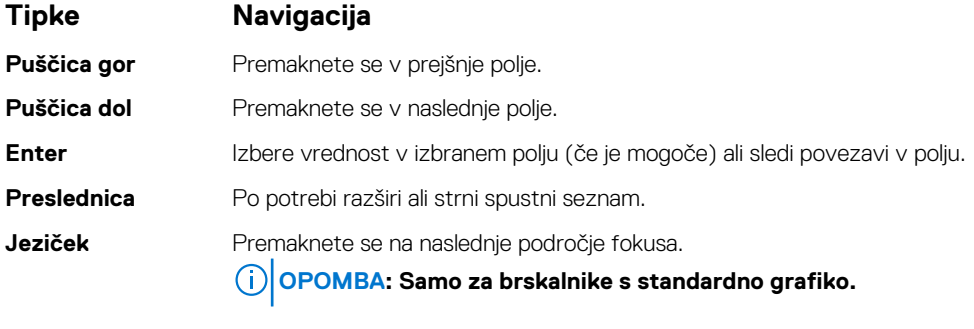

**Esc** Premika se na prejšnjo stran, dokler ni prikazan začetni zaslon. Če na začetnem zaslonu pritisnete tipko Esc, se prikaže sporočilo, ki vas pozove, da shranite morebitne neshranjene spremembe, in znova zažene sistem.

### **Pregled sistemskih nastavitev**

Sistemske nastavitve vam omogočajo:

- Spreminjanje informacij o konfiguraciji sistema po dodajanju, zamenjavi ali odstranitvi strojne opreme iz računalnika.
- Nastavitev ali spremembo možnosti, izbrane s strani uporabnika, kot je na primer uporabniško geslo.
- Ogled količine trenutno nameščenega pomnilnika ali nastavitev vrste nameščenega trdega diska.

Preden uporabite sistemske nastavitve, priporočamo, da si zapišete informacije sistemskih nastavitev za poznejšo referenco.

<span id="page-36-0"></span>**POZOR: Nastavitve tega programa spreminjajte le, če imate strokovno znanje s področja računalništva. Nekatere spremembe lahko povzročijo nepravilno delovanje računalnika.**

# **Dostop do sistemskih nastavitev**

- 1. Vklopite (ali ponovno zaženite) računalnik.
- 2. Ko se prikaže bel logotip Dell, takoj pritisnite tipko F2.

Prikaže se stran za sistemske nastavitve.

**OPOMBA: Če čakate predolgo in se prikaže logotip operacijskega sistema, počakajte, da se prikaže namizje sistema Microsoft Windows. Nato zaustavite računalnik in poskusite znova.**

**OPOMBA: Ko se prikaže logotip Dell, lahko pritisnete tudi tipko F12 in nato izberete BIOS setup (Nastavitve BIOS-a).**

### **Splošne možnosti zaslona**

V tem razdelku so navedene glavne funkcije strojne opreme vašega računalnika.

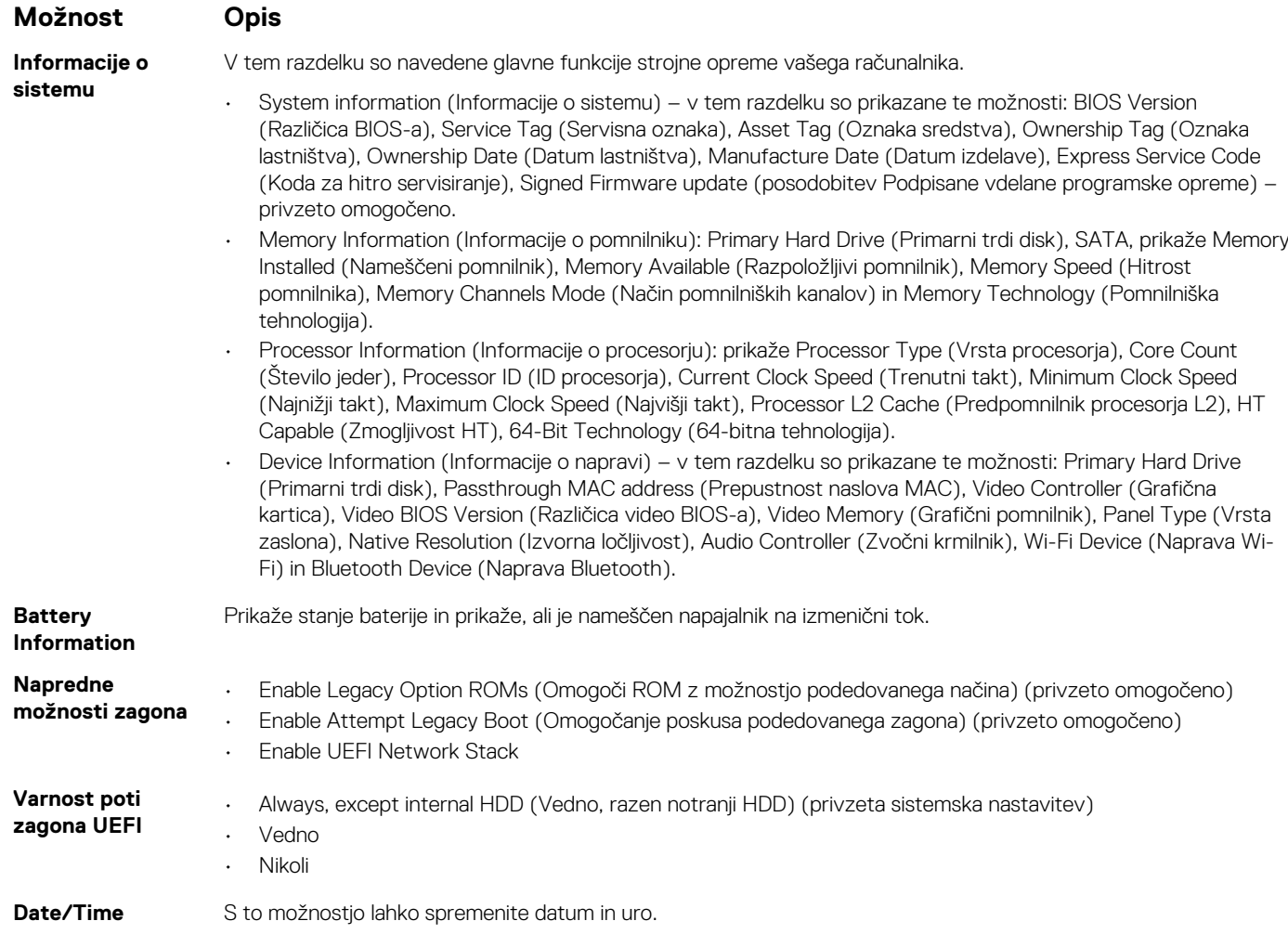

#### **Možnosti zaslona za konfiguracijo sistema**

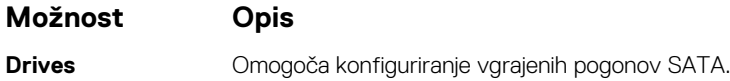

<span id="page-37-0"></span>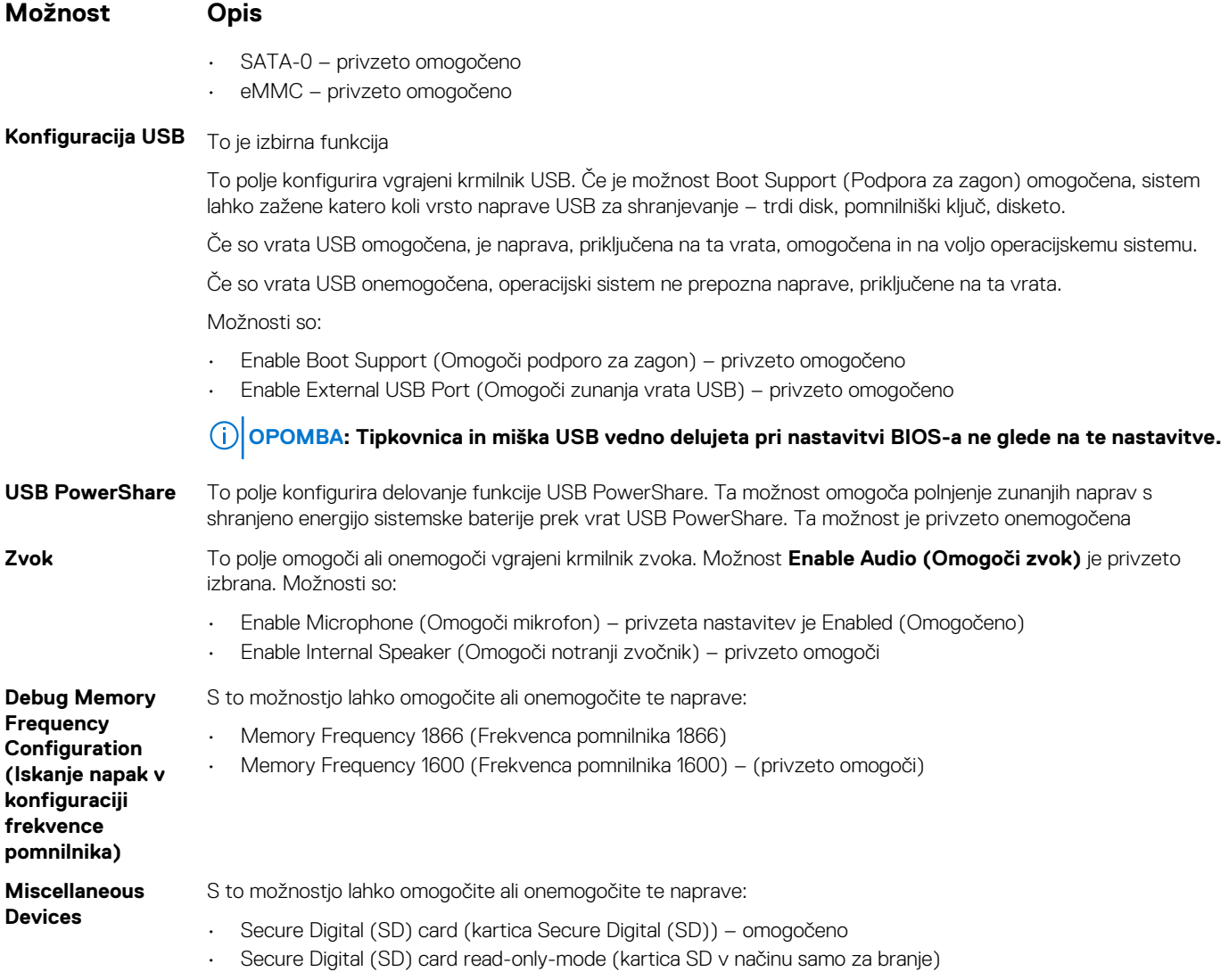

## **Možnosti grafike zaslona**

**Možnost Opis** LCD Brightness S to možnostjo lahko nastavite svetlost zaslona glede na vir napajanja – baterija in napajalnik. Svetlost zaslona LCD se razlikuje glede na baterijsko napajanje ali napajanje z napajalnikom. Nastaviti jo je mogoče z drsnikom.

**OPOMBA: Nastavitev grafike je vidna samo, če je v sistemu nameščena grafična kartica.**

# **Varnostne možnosti zaslona**

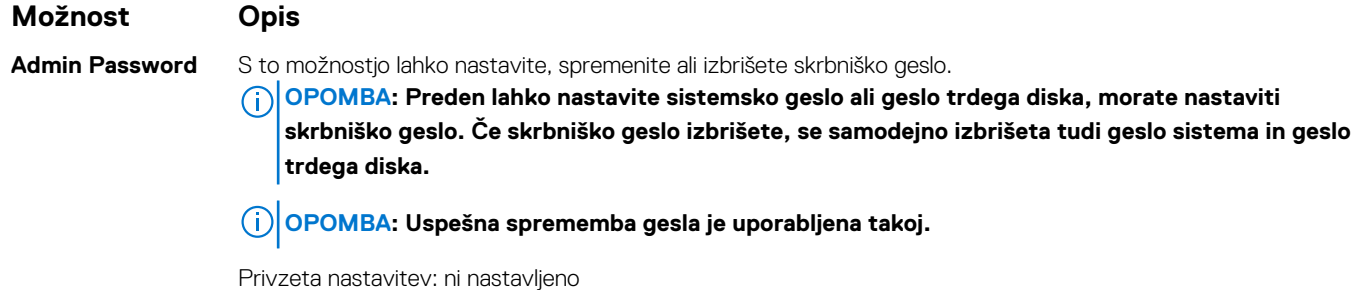

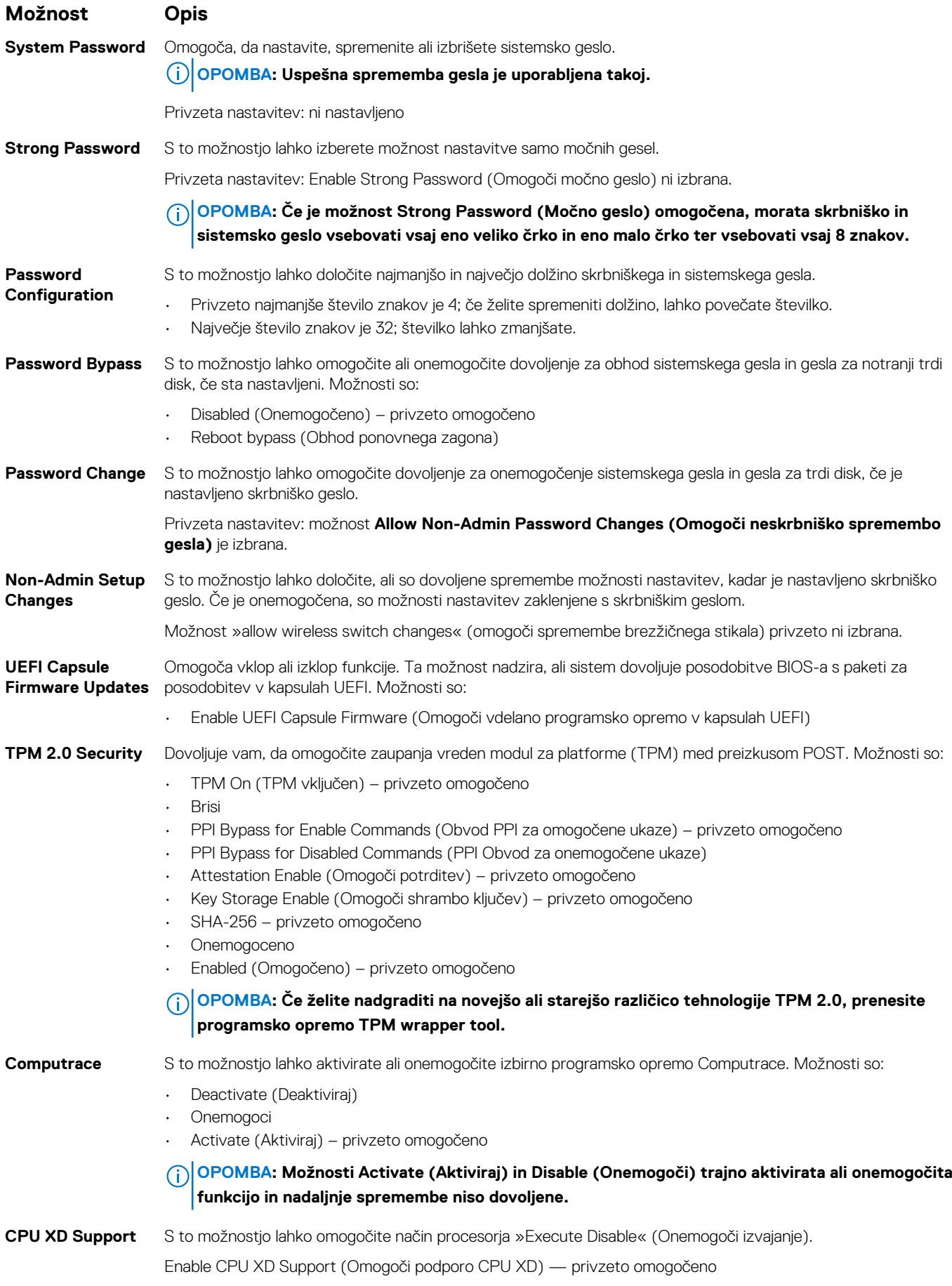

<span id="page-39-0"></span>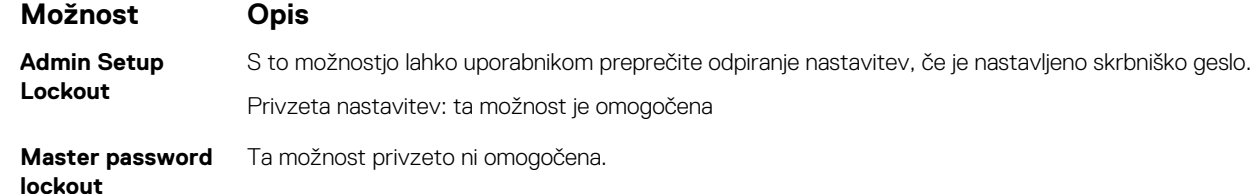

# **Možnosti zaslona za varen zagon**

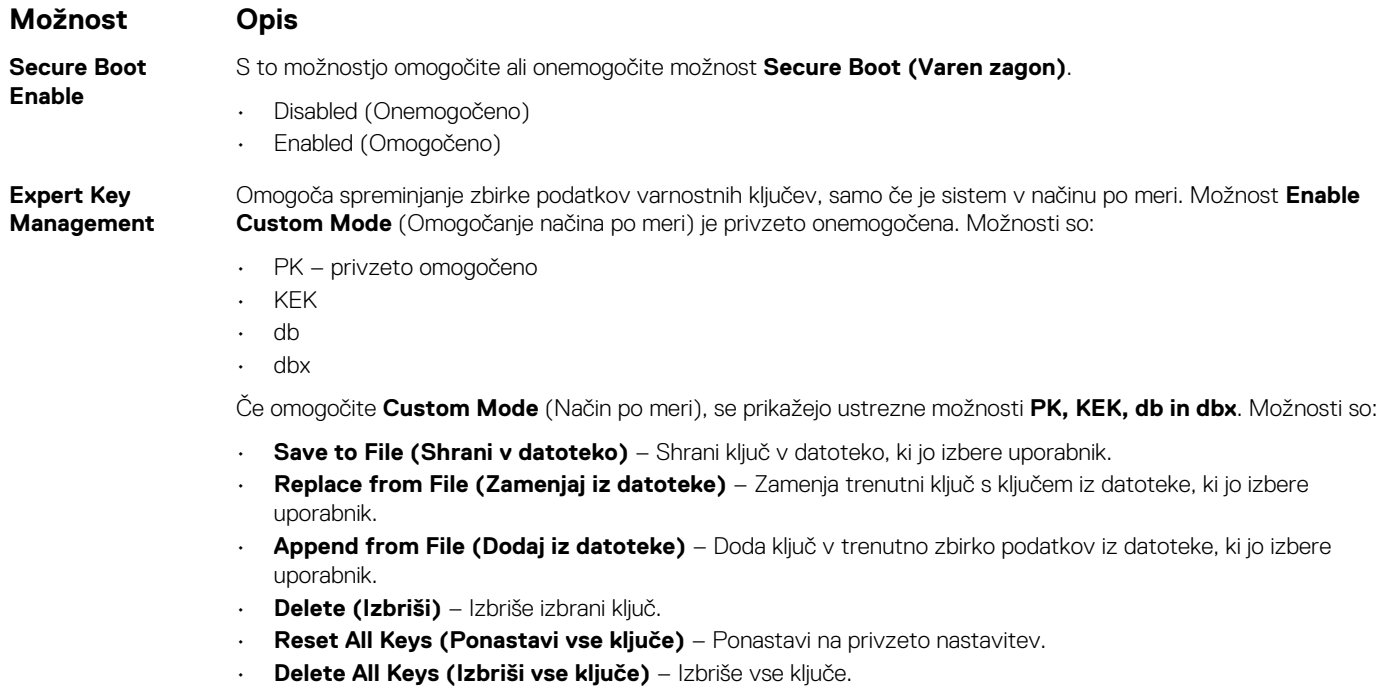

**OPOMBA: Če onemogočite Custom Mode (Način po meri), izbrišete vse spremembe, ključi pa bodo obnovljeni na privzete nastavitve.**

# **Možnosti zaslona za delovanje**

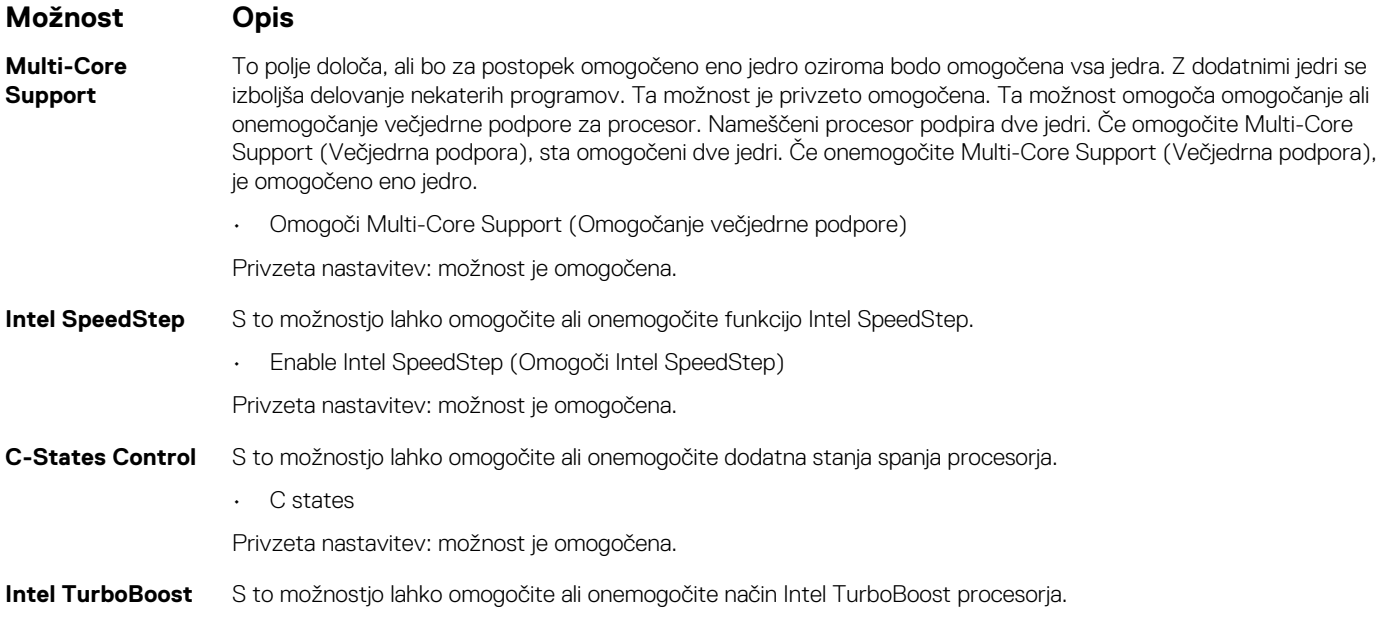

<span id="page-40-0"></span>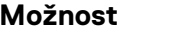

#### **Opis**

• Enable Intel TurboBoost (Omogoči Intel TurboBoost)

Privzeta nastavitev: možnost je omogočena.

# **Možnosti zaslona za upravljanje porabe**

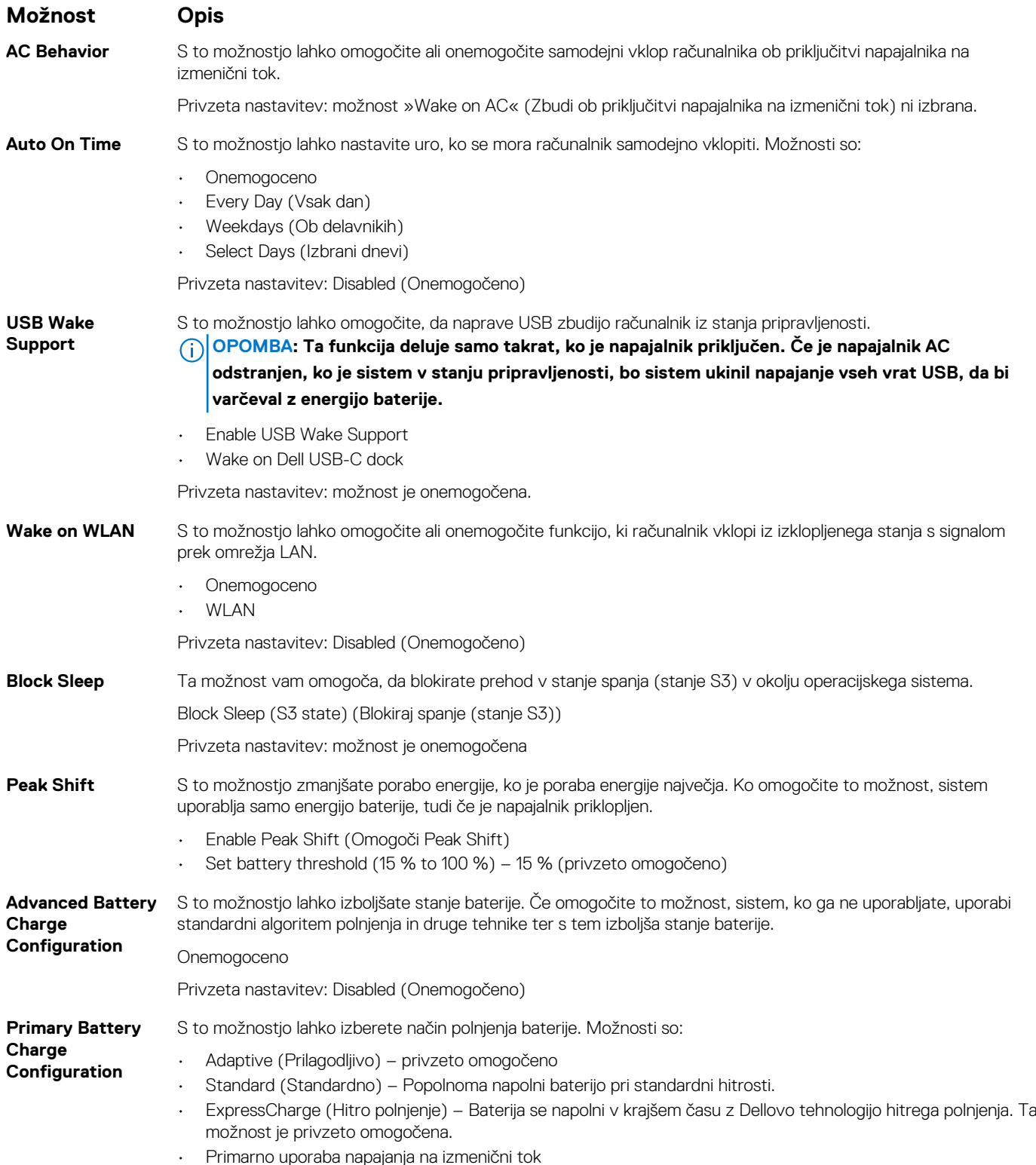

<span id="page-41-0"></span>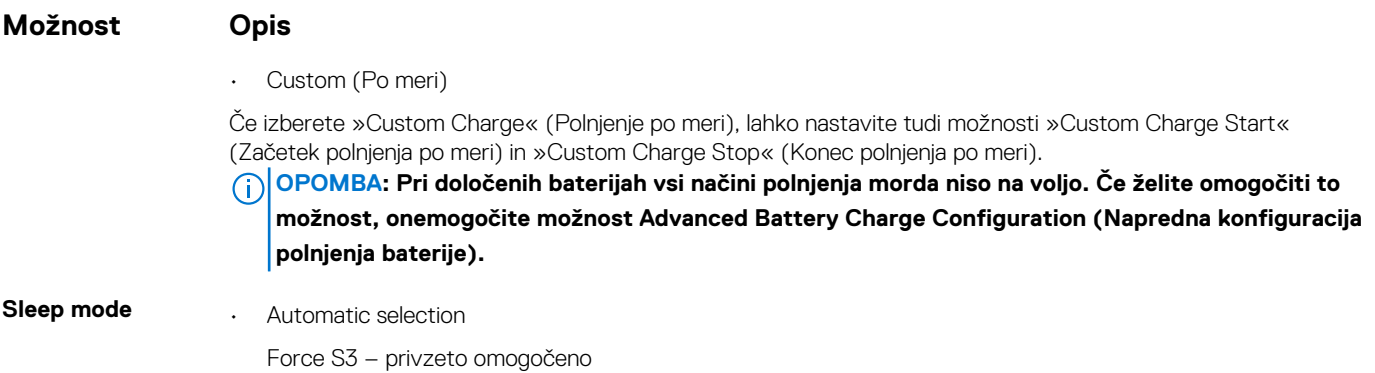

### **Možnosti zaslona v procesu POST**

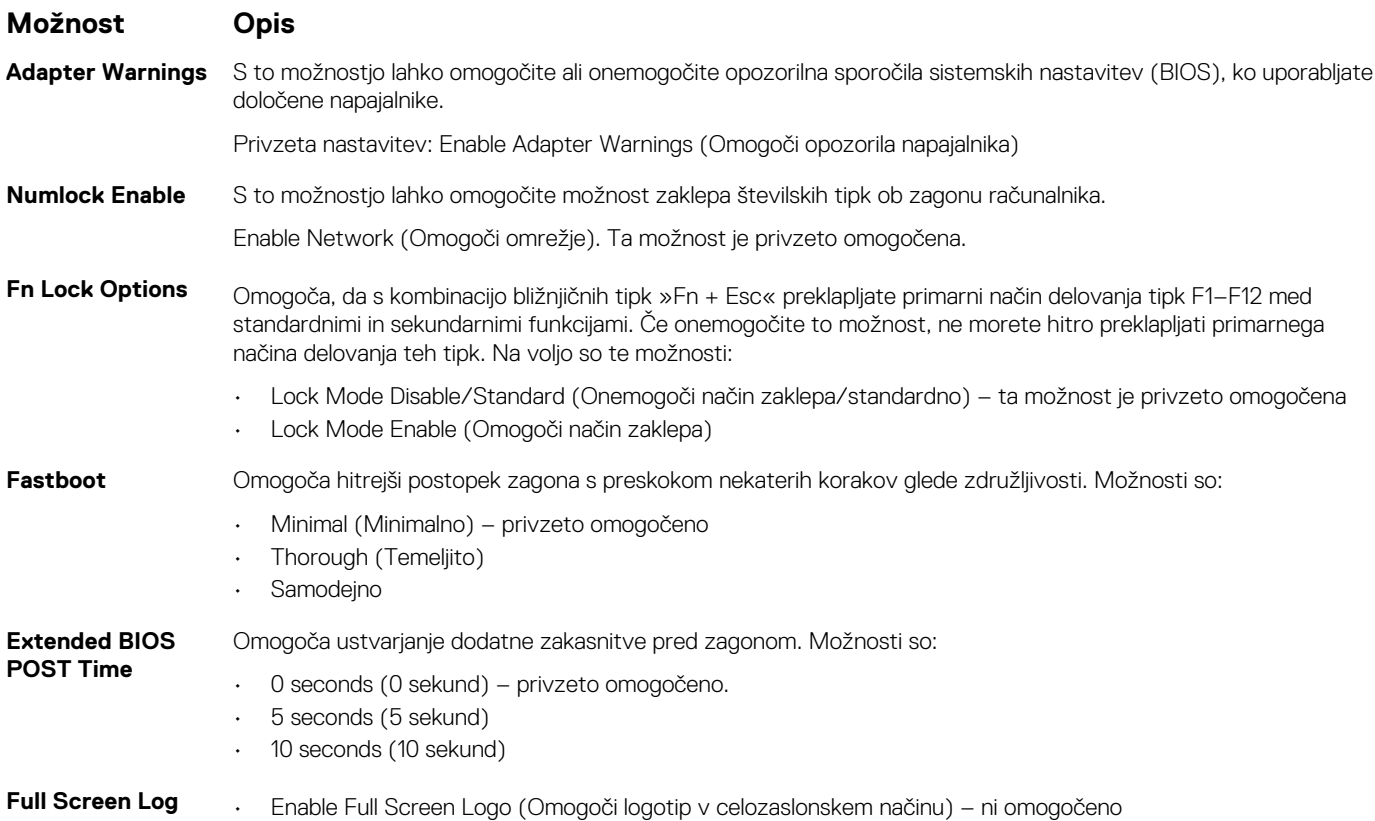

# **Možnosti zaslona za brezžično omrežje**

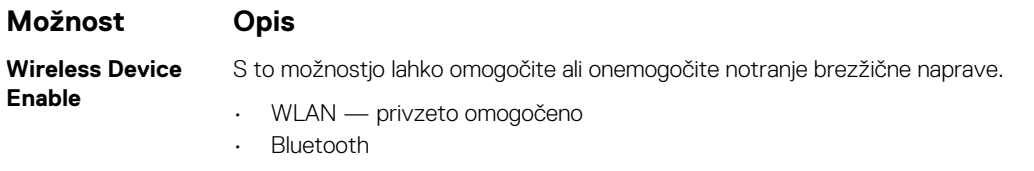

Vse možnosti so privzeto omogočene.

**OPOMBA: Številko IMEI za kartico WWAN je mogoče najti na zunanji strani škatle ali na kartici WWAN.**

# <span id="page-42-0"></span>**Tehnični podatki pomnilnika**

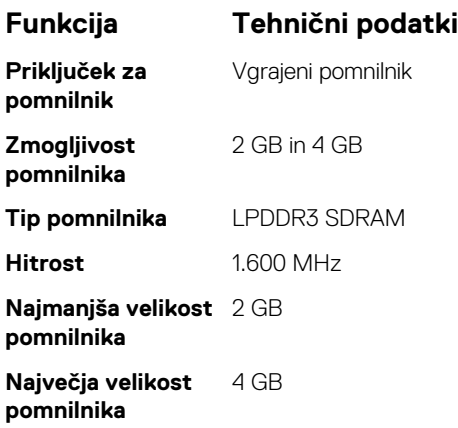

# **Možnosti zaslona sistemskega dnevnika**

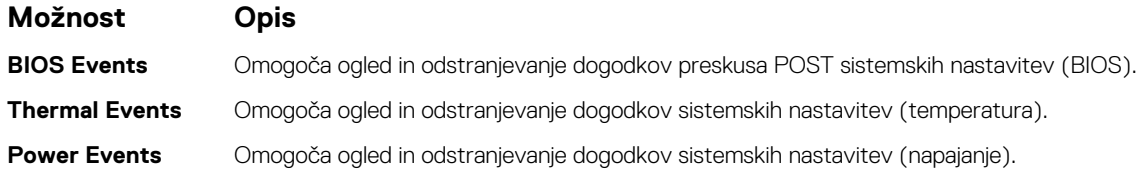

### **Ločljivost sistema SupportAssist**

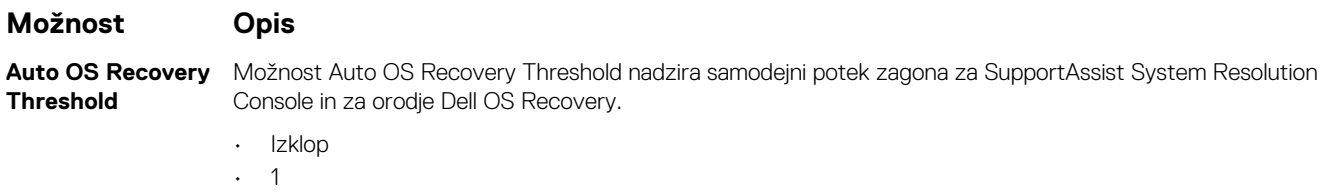

- 2 (privzeto)
- 3

# **Posodabljanje BIOS-a v sistemu Windows**

Priporočamo, da BIOS (System Setup (Nastavitev sistema)) posodobite, če zamenjate sistemsko ploščo ali če je na voljo posodobitev.

#### **OPOMBA: Če je funkcija BitLocker omogočena, jo morate pred posodabljanjem sistemskega BIOS-a onemogočiti, po dokončani posodobitvi BIOS-a pa znova omogočiti.**

- 1. Ponovno zaženite računalnik.
- 2. Obiščite spletno mesto **Dell.com/support**.
	- Izpočnite polje **Service Tag (Servisna oznaka)** ali **Express Service Code (Koda za hitri servis)** in kliknite **Submit (Pošlji)**.
	- Kliknite **Detect Product (Zaznaj izdelek)** in upoštevajte navodila na zaslonu.
- 3. Če servisne oznake ni mogoče zaznati ali najti, kliknite **Choose from all products (Izbira med vsemi izdelki)**.
- 4. Na seznamu izberite **Products (Izdelki)**.

#### **OPOMBA: Izberite ustrezno kategorijo, da odprete stran izdelka.**

- 5. Izberite model svojega računalnika in pojavila se bo stran **Product Support (Podpora za izdelek)**.
- 6. Kliknite **Get drivers (Prenos gonilnikov)** in nato **Drivers and Downloads (Gonilniki in prenosi)**. Odpre se razdelek Drivers and Downloads (Gonilniki in prenosi).
- 7. Kliknite **Find it myself (Poiskal(-a) bom sam)**.
- <span id="page-43-0"></span>8. Kliknite **BIOS**, če si želite ogledati različice BIOS-a.
- 9. Poiščite najnovejšo datoteko za BIOS in kliknite **Download (Prenesi)**.
- 10. V oknu **Please select your download method below window (Pod oknom izberite način prenosa)** izberite želeni način prenosa in nato kliknite **Download File (Prenesi datoteko)**.
- Odpre se okno **File Download (Prenos datoteke)**.
- 11. Kliknite **Save (Shrani)**, da shranite datoteko v računalnik.
- 12. Kliknite **Run (Zaženi)** in tako namestite posodobljene nastavitve BIOS-a v računalnik. Upoštevajte navodila na zaslonu.

# **Sistemsko geslo in geslo za nastavitev**

#### **Tabela 2. Sistemsko geslo in geslo za nastavitev**

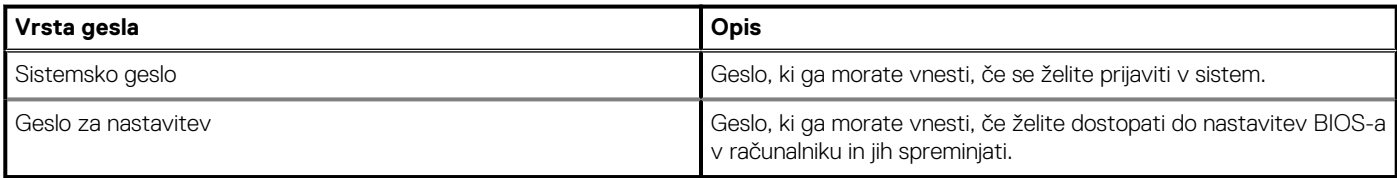

S sistemskim geslom in geslom za nastavitev lahko zaščitite računalnik.

**POZOR: Funkcije gesel omogočajo osnovno raven zaščite podatkov v računalniku.**

**POZOR: Če podatki, ki so shranjeni v računalniku, niso zaklenjeni in jih pustite nenadzorovane, lahko do njih dostopa prav vsak.**

**OPOMBA: Funkcija za določitev sistemskega gesla in gesla za nastavitev je onemogočena.**

#### **Dodeljevanje gesla za nastavitev sistema**

Novo sistemsko ali skrbniško geslo **System or Admin Password** lahko dodelite samo, ko je status **Not Set (Ni nastavljeno)**.

Če želite odpreti nastavitev sistema, takoj po vklopu ali vnovičnem zagonu pritisnite F2.

- 1. Na zaslonu **System BIOS** ali **System Setup** izberite **Security (Varnost)** in pritisnite Enter. Prikaže se zaslon **Security (Varnost)**.
- 2. Izberite **System/Admin Password (Sistemsko/skrbniško geslo)** in ustvarite geslo v polju **Enter the new password (Vnesite novo geslo)**.

Če želite določiti sistemsko geslo, upoštevajte te smernice:

- Geslo je lahko največ 32-mestno.
- Geslo lahko vsebuje števke 0–9.
- Veljavne so samo male črke. Velike črke niso dovoljene.
- Dovoljeni so samo ti posebni znaki: presledek, ("), (+), (,), (-), (.), (/), (;), ([), (\), (]), (`).
- 3. Vnesite sistemsko geslo, ki ste ga že vnesli v polje **Confirm the new password (Potrdite novo geslo)** in kliknite **OK (V redu)**.
- 4. Pritisnite Esc in prikazan bo poziv, da shranite spremembe.
- 5. Pritisnite Y, da shranite spremembe. Računalnik se znova zažene.

#### **Brisanje ali spreminjanje obstoječega sistemskega gesla ali gesla za nastavitev**

Preden poskušate izbrisati ali spremeniti obstoječe geslo za sistem in/ali nastavitev, se prepričajte, da je možnost **Password Status (Stanje gesla)** nastavljena na Unlocked (odklenjeno) (v nastavitvi sistema). Če je možnost **Password Status (Stanje gesla)** nastavljena na Locked (zaklenjeno), obstoječega gesla za sistem ali nastavitev ne morete izbrisati ali spremeniti.

Če želite odpreti Sistemske nastavitve, takoj po vklopu ali ponovnem zagonu pritisnite F2.

- 1. Na zaslonu **System BIOS (Sistem BIOS)** ali **System Setup (Sistemske nastavitve)** izberite **System Security (Sistemska varnost)** in pritisnite Enter. Prikaže se zaslon **System Security (Sistemska varnost)**.
- 2. Na zaslonu **System Security (Sistemska varnost)** preverite, ali je možnost **Password Status (Stanje gesla)** nastavljena na **Unlocked (Odklenjeno)**.
- 3. Izberite **System Password (Geslo za sistem)**, spremenite ali izbrišite obstoječe geslo za sistem in pritisnite Enter ali Tab.
- 4. Izberite **Setup Password (Nastavitev gesla)**, spremenite ali izbrišite obstoječe nastavitev gesla in pritisnite Enter ali Tab.
	- **OPOMBA: Če spremenite geslo za sistem in/ali nastavitev, ob pozivu znova vnesite novo geslo. Če geslo za sistem in/ali nastavitev izbrišete, ob pozivu potrdite izbris.**
- 5. Pritisnite Esc in prikaže se sporočilo s pozivom za shranitev sprememb.
- 6. Pritisnite Y, da shranite spremembe ter zaprete Sistemske nastavitve. Računalnik se bo znova zagnal.

# **Tehnični podatki**

<span id="page-45-0"></span>**OPOMBA: Ponudba se razlikuje po regijah. Če želite več informacij o konfiguraciji računalnika v sistemu:**

**• Windows 10 – kliknite ali se dotaknite Start > Settings (Nastavitve) > System (Sistem) > About (Vizitka).**

#### **Teme:**

- Tehnični podatki o sistemu
- Tehnični podatki procesorja
- Tehnični podatki pomnilnika
- [Tehnični podatki shranjevanja](#page-46-0)
- [Tehnični podatki o zvoku](#page-46-0)
- [Tehnični podatki grafične kartice](#page-46-0)
- [Tehnični podatki kamere](#page-47-0)
- [Tehnični podatki za komunikacije](#page-47-0)
- [Tehnični podatki vrat in priključkov](#page-47-0)
- [Tehnični podatki tipkovnice](#page-47-0)
- [Tehnični podatki sledilne ploščice](#page-48-0)
- [Tehnični podatki baterije](#page-48-0)
- [Tehnični podatki napajalnika na izmenični tok](#page-48-0)
- **[Mere](#page-49-0)**
- [Okoljski tehnični podatki](#page-49-0)

# **Tehnični podatki o sistemu**

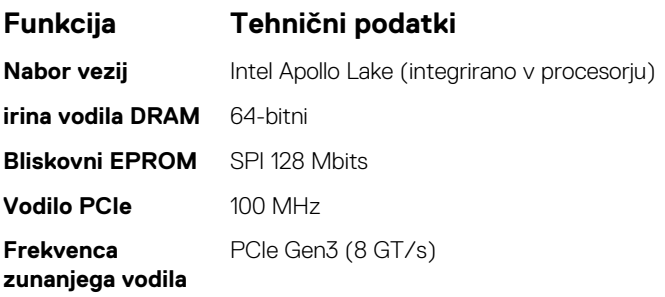

# **Tehnični podatki procesorja**

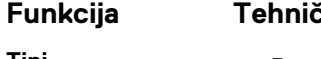

- **Funkcija Tehnični podatki**
- 
- **Tipi** Procesor Intel Celeron N3350 (6 W, 2 MB predpomnilnika, do 2,4 GHz)
	- Procesor Intel Celeron N4200 (6 W, 2 MB predpomnilnika, do 2,5 GHz)

# **Tehnični podatki pomnilnika**

#### **Funkcija Tehnični podatki**

**Priključek za pomnilnik**

Vgrajeni pomnilnik

<span id="page-46-0"></span>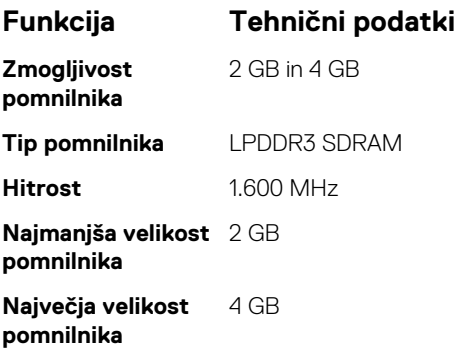

# **Tehnični podatki shranjevanja**

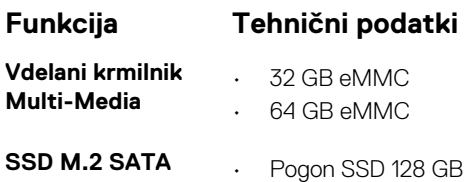

# **Tehnični podatki o zvoku**

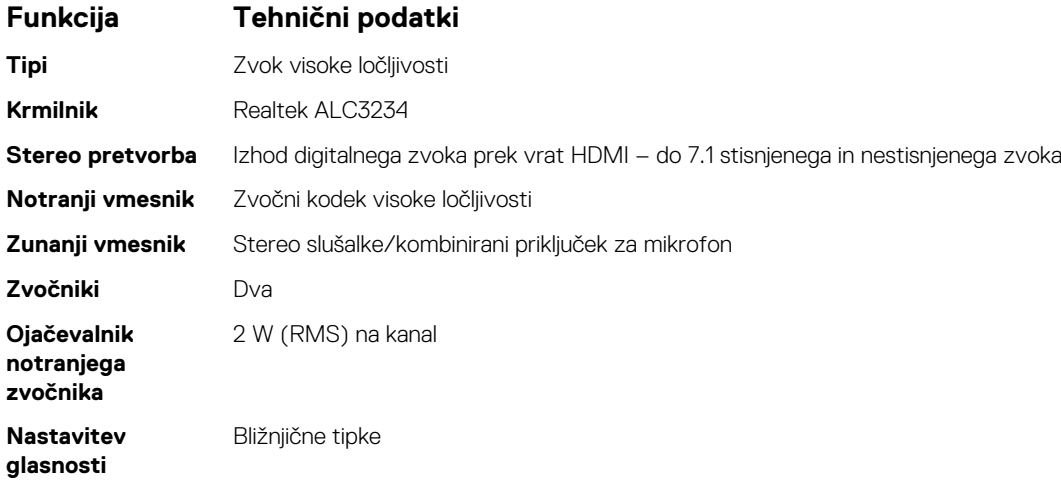

# **Tehnični podatki grafične kartice**

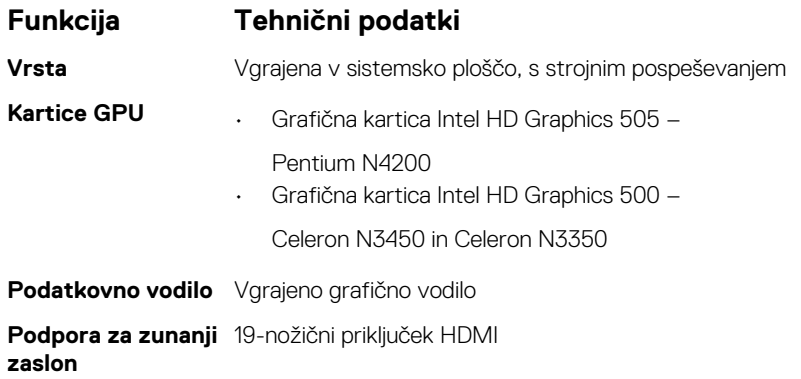

# <span id="page-47-0"></span>**Tehnični podatki kamere**

**OPOMBA: Preverjanje pristnosti z obrazom Windows Hello je omogočeno.**

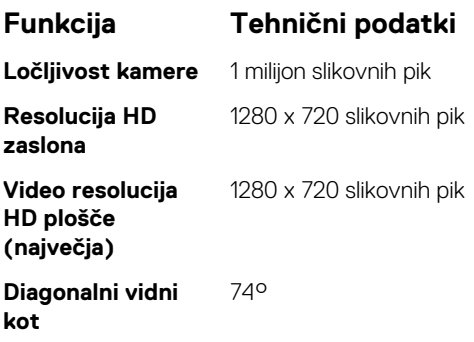

### **Tehnični podatki za komunikacije**

#### **Funkcije Tehnični podatki**

**Brezžično omrežje** Notranje brezžično lokalno omrežje (WLAN) (Brezžična kartica Intel Dual Band Wireless-AC 7265 802.11AC 2x2 Wi-Fi + BT 4.2 LE)

# **Tehnični podatki vrat in priključkov**

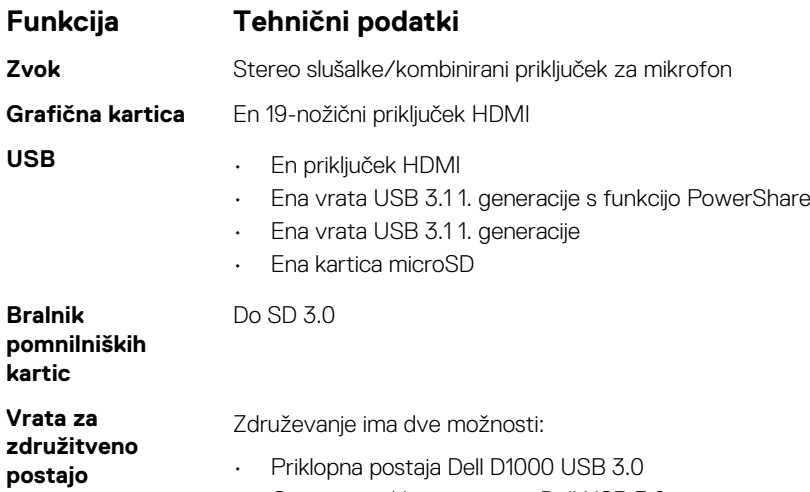

• Osnovna priklopna postaja Dell USB 3.0

# **Tehnični podatki tipkovnice**

#### **Funkcija Tehnični podatki**

- **tevilo tipk** Združene države Amerike: 82 tipk
	- Združeno kraljestvo: 83 tipk
	- Evropa: 83 tipk
	- Brazilija: 84 tipk
	- Japonska: 86 tipk

# <span id="page-48-0"></span>**Tehnični podatki sledilne ploščice**

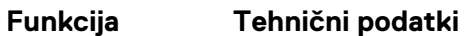

#### **Aktivno območje:**

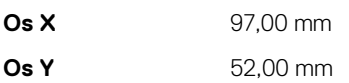

# **Tehnični podatki baterije**

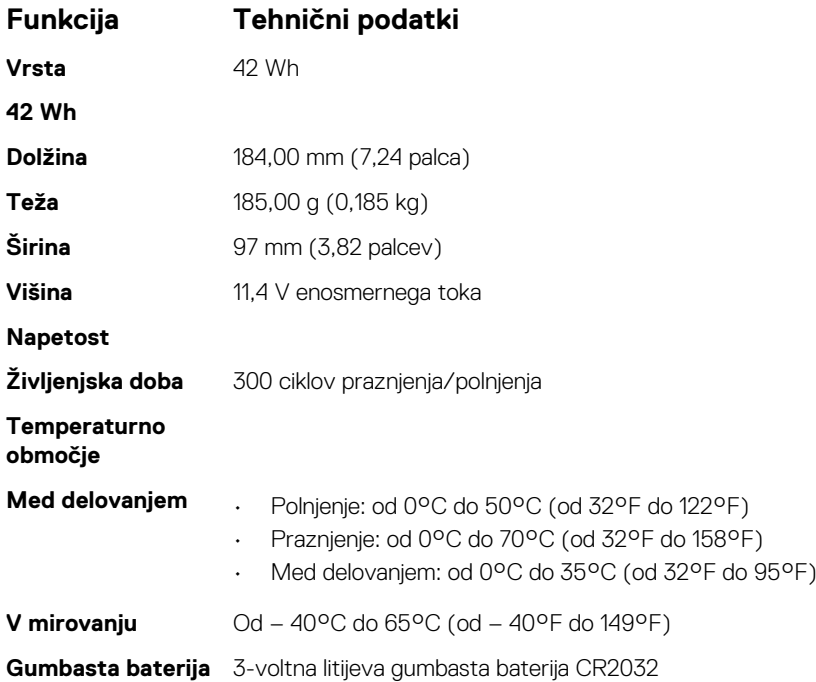

### **Tehnični podatki napajalnika na izmenični tok**

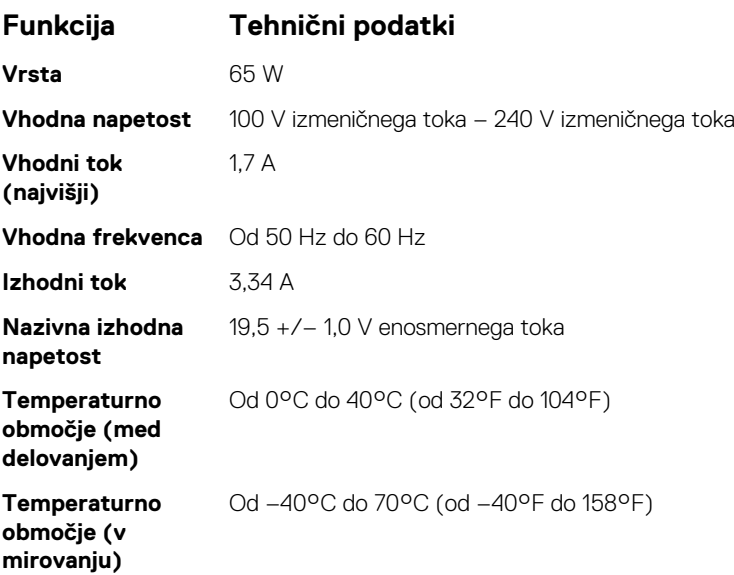

# <span id="page-49-0"></span>**Mere**

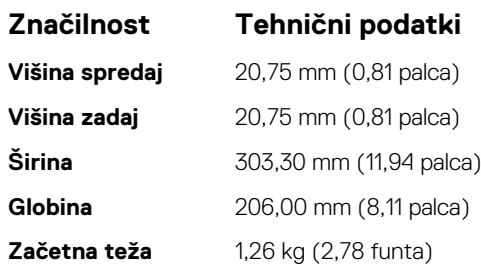

# **Okoljski tehnični podatki**

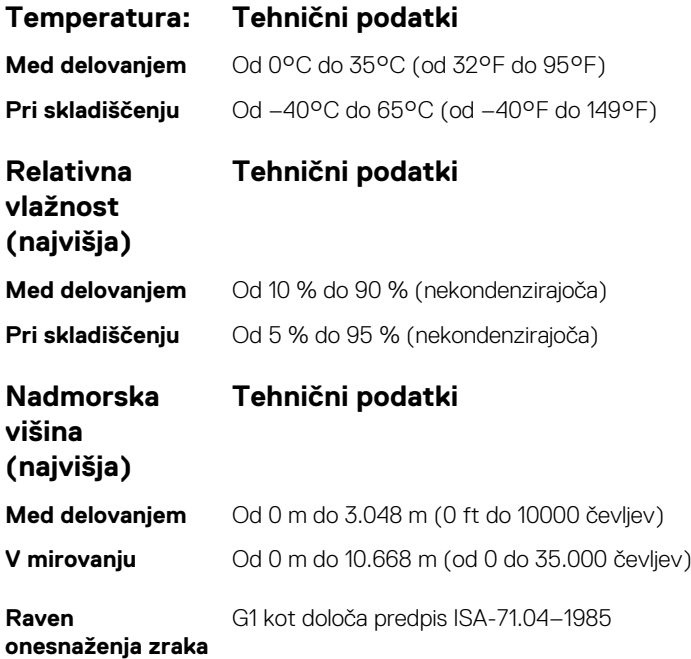

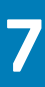

# **Odpravljanje težav**

# <span id="page-50-0"></span>**Diagnostika izboljšanega predzagonskega ocenjevanja sistema (ePSA)**

Diagnostični postopek ePSA (oziroma diagnostika sistema) izvede celovit pregled strojne opreme. Postopek ePSA je vdelan v BIOS in se zažene znotraj BIOS-a. Vdelana diagnostika sistema vam ponuja nabor možnosti za določene naprave ali skupine naprav, ki omogočajo, da:

- zaženete teste (samodejno ali v interaktivnem načinu),
- ponovite teste,
- prikažete ali shranite rezultate testov,
- zaženete temeljite teste, s katerimi lahko uvedete dodatne možnosti testov za dodatne informacije o okvarjenih napravah,
- si ogledate sporočila o stanju, ki vas obvestijo, ali so testi uspešno zaključeni,
- si ogledate sporočila o napakah, ki vas obvestijo o težavah, na katere je računalnik naletel med testiranjem.

**POZOR: Diagnostiko sistema uporabite samo za preskušanje svojega računalnika. Če ta program uporabite v drugih računalnikih, lahko dobite neveljavne rezultate ali sporočila o napakah.**

**OPOMBA: Nekateri preskusi za določene naprave terjajo sodelovanje uporabnika. Med izvajanjem diagnostičnih** ⋒ **preskusov bodite vedno prisotni ob računalniškem terminalu.**

#### **Potek zagona diagnostičnega orodja ePSA**

Na enega od spodaj predlaganih načinov sprožite zagon diagnostike:

- 1. Vklopite računalnik.
- 2. Ko se računalnik zažene, pritisnite tipko F12, ko se prikaže logotip Dell.
- 3. Na zaslonu zagonskega menija s tipko za puščico navzgor/navzdol izberite možnost **Diagnostics** (Diagnostika) in pritisnite **Enter (Vnos)**.

**OPOMBA: Prikaže se okno Enhanced Pre-boot System Assessment (Izboljšano predzagonsko ocenjevanja sistema) s** Œ **seznamom vseh naprav, zaznanih v računalniku. Diagnostični postopek začne izvajati preskuse vseh zaznanih naprav.**

- 4. Pritisnite puščico v spodnjem desnem kotu, če želite odpreti seznam strani. Zaznani elementi so navedeni in preskušeni.
- 5. Če želite zagnati diagnostični preskus v določeni napravi, pritisnite tipko Esc in kliknite **Yes (Da)**, da ustavite diagnostični preskus.
- 6. V levem podoknu izberite napravo in kliknite **Run Tests (Zaženi teste)**.
- 7. Če so kakršne koli težave, se prikažejo kode napak. Zapišite si kodo napake in se obrnite na družbo Dell.

ali

- 8. Zaustavite računalnik.
- 9. Pritisnite in pridržite tipko Fn ter hkrati pritisnite tipko za vklop/izklop, nato izpustite obe tipki.
- 10. Ponovite zgornje korake 3–7.

#### **Ponastavitev ure za dejanski čas (RTC)**

Funkcija »Real Time Clock (RTC) reset« (Ponastavitev ure za dejanski čas (RTC)) vam omogoča obnovitev sistema Dell iz stanj **No POST/No Boot/No Power** (Brez samopreizkusa ob zagonu/brez zagona/izklopljen). Če želite sprožiti ponastavitev ure za dejanski čas v sistemu, mora biti sistem izklopljen in priključen na vir napajanja. Pridržite gumb za vklop za 25 sekund in ga nato izpustite. Pojdite na [Navodila za ponastavitev ure za dejanski čas.](https://www.dell.com/support/article/sln304892)

**OPOMBA: Če je med postopkom prekinjen dovod električne energije ali gumb držite dlje kot 40 sekund, se postopek**  $\bigcap$ **ponastavitve ure za dejanski čas prekine.**

Ponastavitev ure za dejanski čas ponastavi BIOS na privzete nastavitve, razveljavi omogočanje za Intel vPro ter ponastavi datum in uro sistema. Ponastavitev ure za dejanski čas ne vpliva na te elemente:

- Servisna oznaka
- Oznaka sredstva
- Oznaka lastništva
- Skrbniško geslo
- Sistemsko geslo
- Geslo za notranji disk
- Vklopljen in aktiven TPM
- Podatkovne zbirke ključev
- Sistemski dnevniki

Ti elementi se glede na nastavitve BIOS-a po meri morda ponastavijo oziroma se ne ponastavijo:

- The Boot List (Zagonski seznam)
- Enable Legacy Option OROMs (Omogoči OROM-e z možnostjo podedovanega načina)
- Secure Boot Enable (Omogoči varen zagon)
- Allow BIOS Downgrade (Dovoli zamenjavo BIOS-a s starejšo različico)

# **Vzpostavljanje stika z družbo Dell**

#### <span id="page-52-0"></span>**OPOMBA: Če nimate na voljo povezave z internetom, lahko podatke za stik najdete na računu o nakupu, embalaži, blagajniškem izpisku ali katalogu izdelkov Dell.**

Dell ponuja več možnosti spletne in telefonske podpore ter servisa. Razpoložljivost je odvisna od države in izdelka, nekatere storitve pa morda niso na voljo na vašem območju. Če želite vzpostaviti stik z Dellovo prodajo, tehnično podporo ali podporo kupcem:

- 1. Obiščite spletno mesto **Dell.com/support**.
- 2. Izberite kategorijo podpore.
- 3. Potrdite državo ali regijo na spustnem seznamu **Choose A Country/Region (Izberite državo/regijo)** na dnu strani.
- 4. Izberite ustrezno storitev ali povezavo do želene podpore.